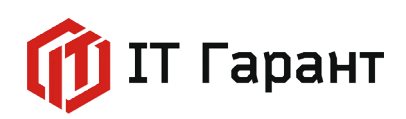

# **Инструкция по использованию активити приложения «CRMBO. Арсенал»**

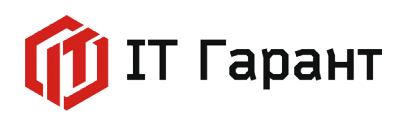

### **Активити для работы с реквизитами клиентов**

Активити «Добавить реквизит» позволяет при создании сущности компании или контакта автоматически создавать реквизиты на основе полей: «Название компании» (создание компании), «Фамилия», «Имя» и «Отчество»(создание контакта).

Перейдите в раздел «СRM», во вкладке «Настройки» выберите пункт «Настройки CRM».

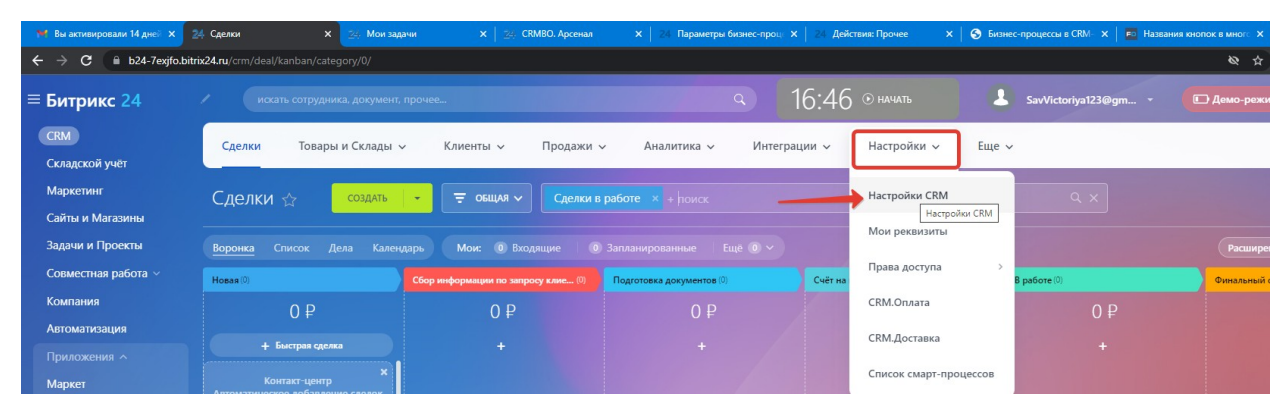

Выберем в левом меню пункт «Роботы и бизнес-процессы», далее кликните по иконке «Бизнес-процессы».

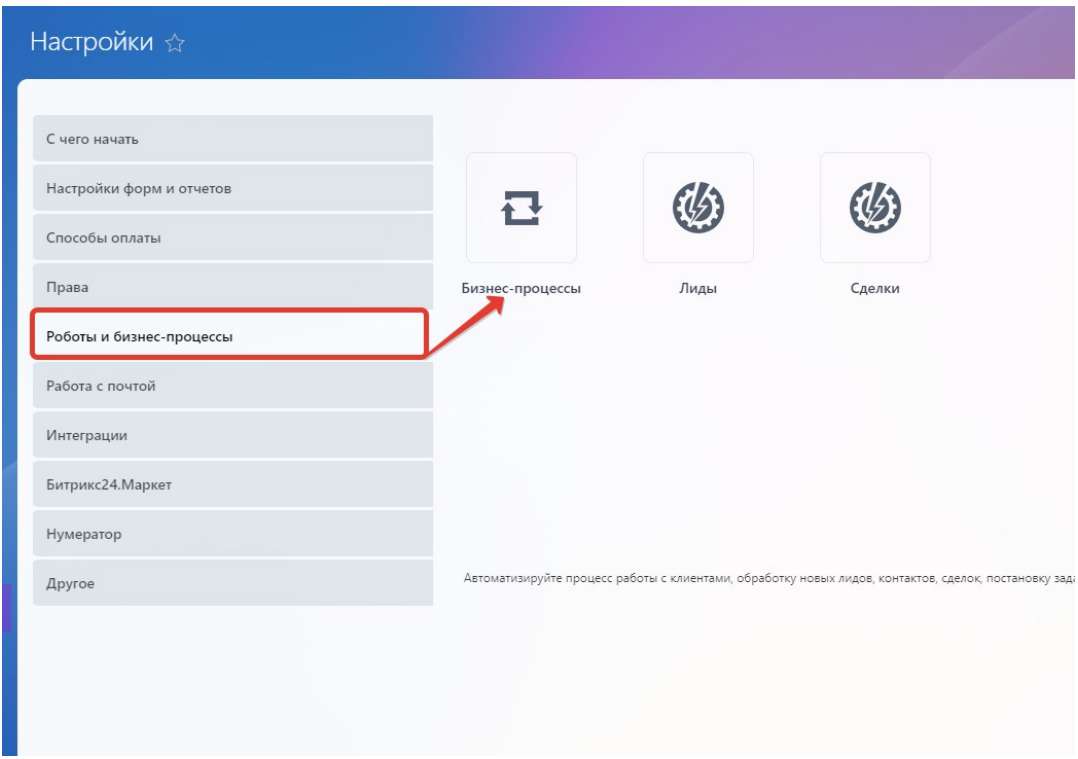

Выберите шаблоны бизнес-процессов для контактов, нажмите на кнопку «+ добавить шаблон».

# IT Гарант

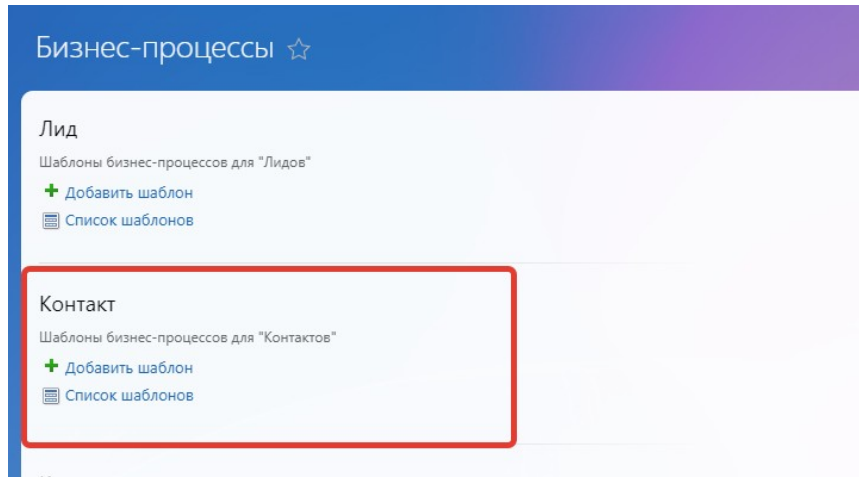

Введите название шаблона бизнес-процесса и установите флажок «Автоматически запускать: при добавлении». Нажмите на кнопку «Сохранить».

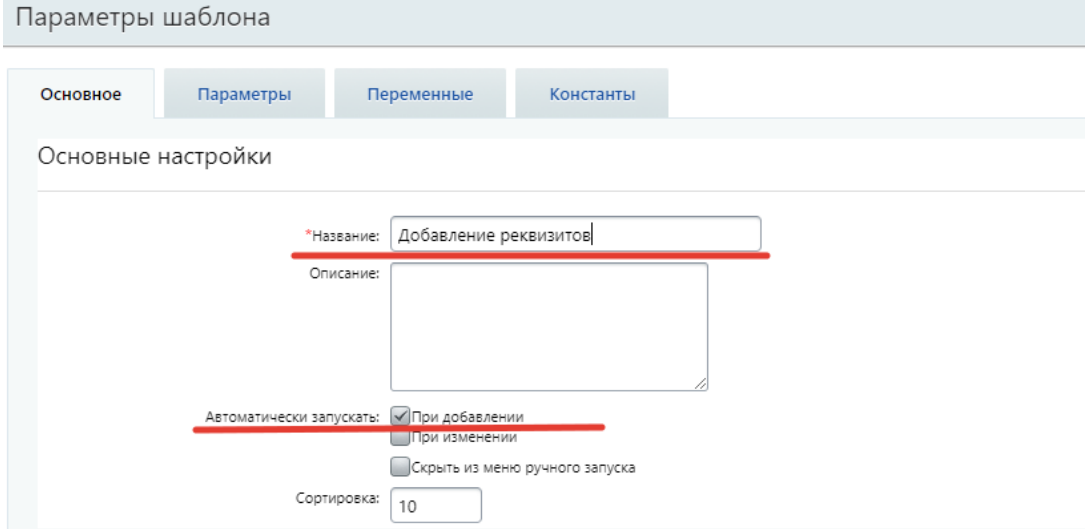

В открывшемся окне нажмите на стрелку между блоками «Начало» и «Конец».

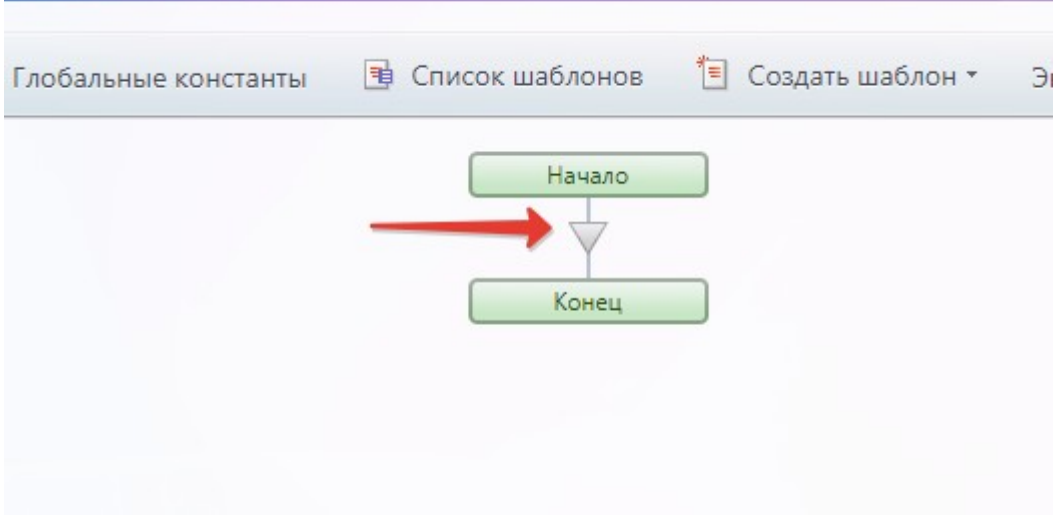

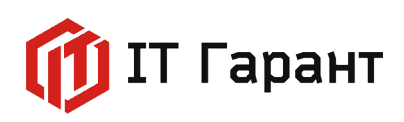

k

В открывшемся списке выберем блок «Действия приложений», далее выбираем активити «[CRMBO. Арсенал] Добавить реквизит».

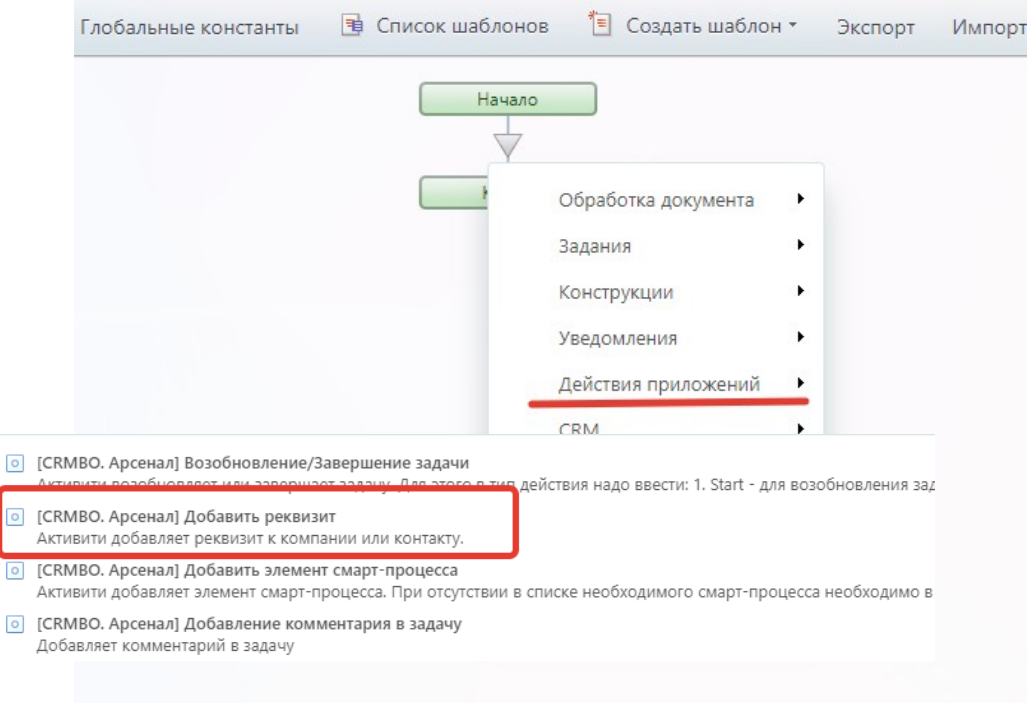

В бизнес-процессе добавилось активити. Для настройки параметров действий, кликните по шестеренке в правом верхнем углу блока активити.

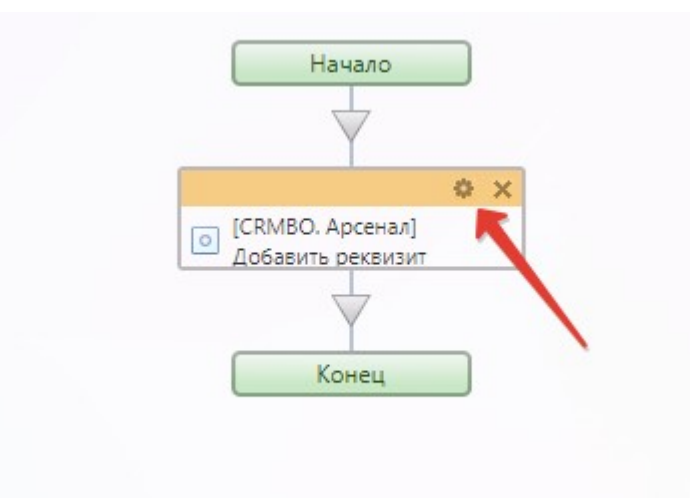

В открывшейся форме, в поле «Сущность CRM» из списка выберем значение «Контакт». В поле «Шаблон реквизита» выберем значение «ИП» Для заполнения поля «Идентификатор сущности» нажмем на кнопку «Вставка значений».

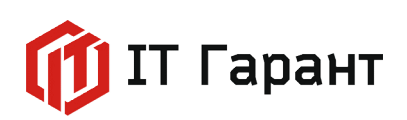

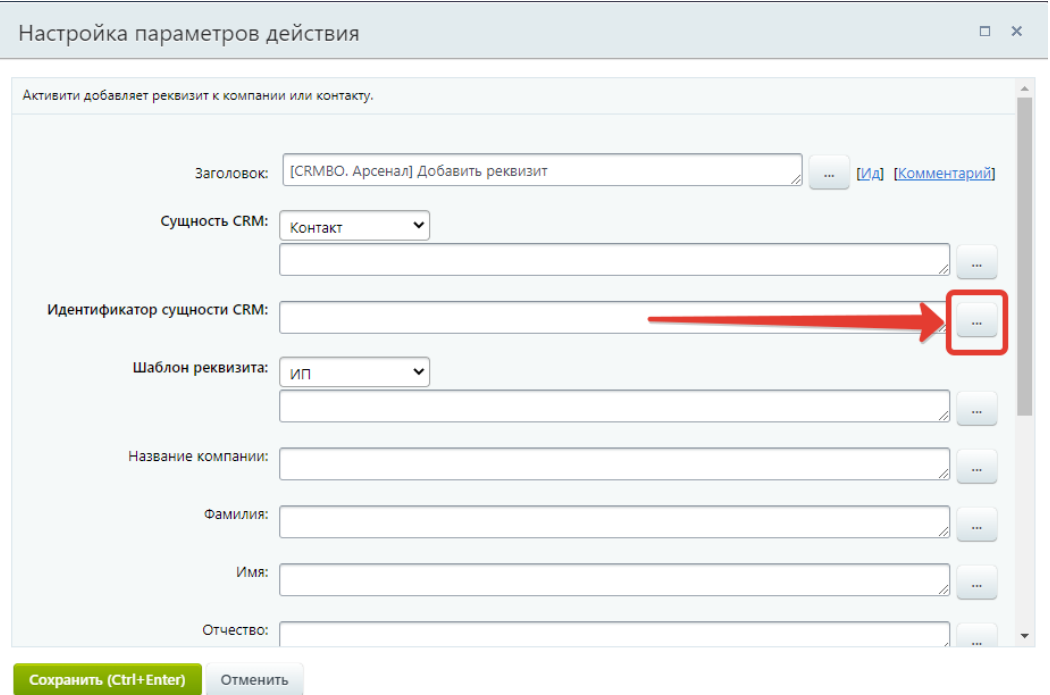

Выберем из списка полей документа значение «ID». Нажмите кнопку «Вставить».

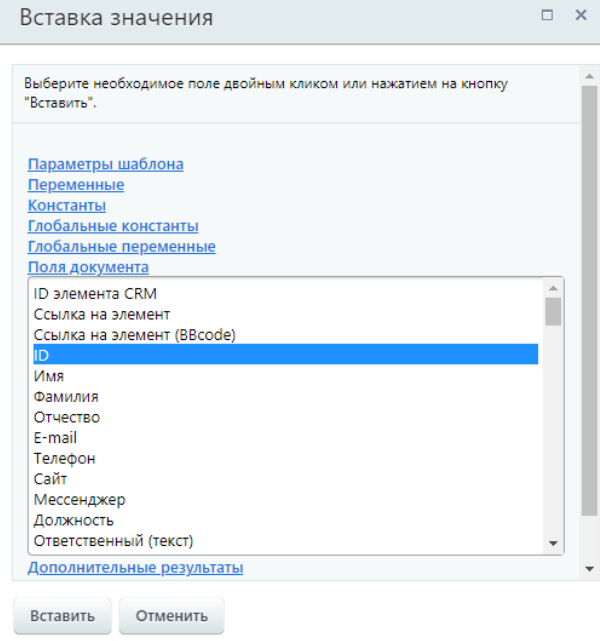

Через кнопку «Вставка значений» заполните поля «Фамилия», «Имя», «Отчество» значениями из списка полей документа. Нажмите на кнопку «Сохранить».

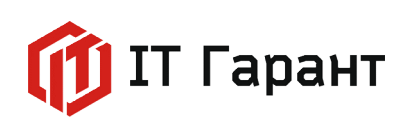

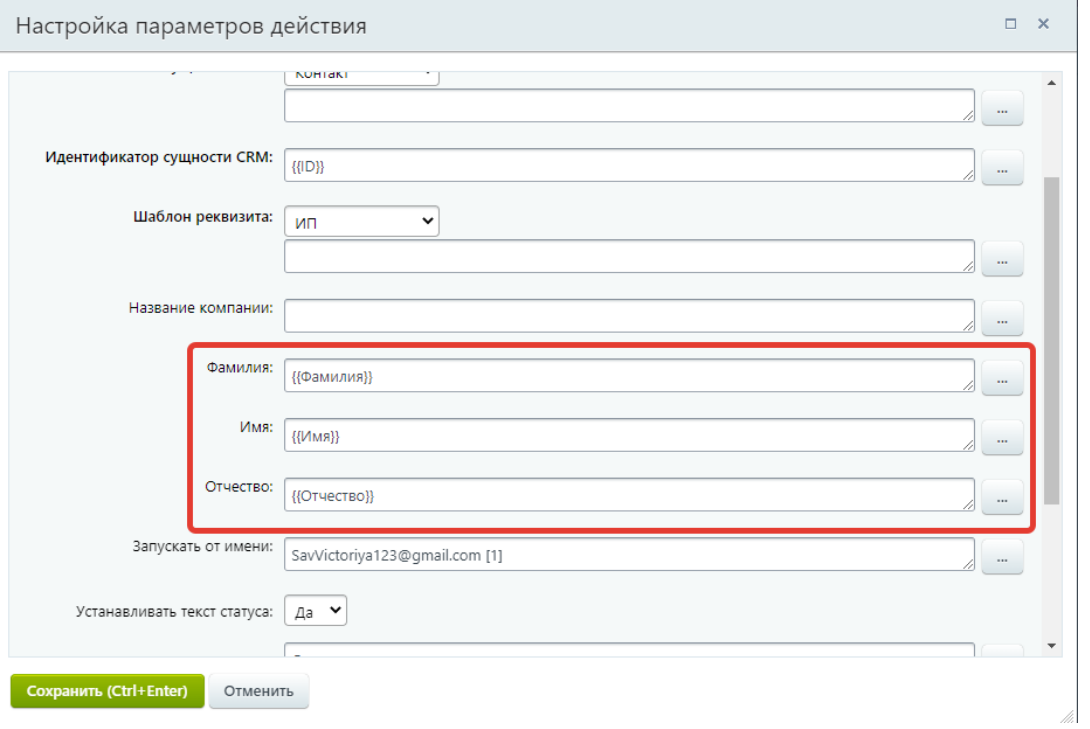

## Сохраним изменения внесенные в шаблон бизнес-процесса.

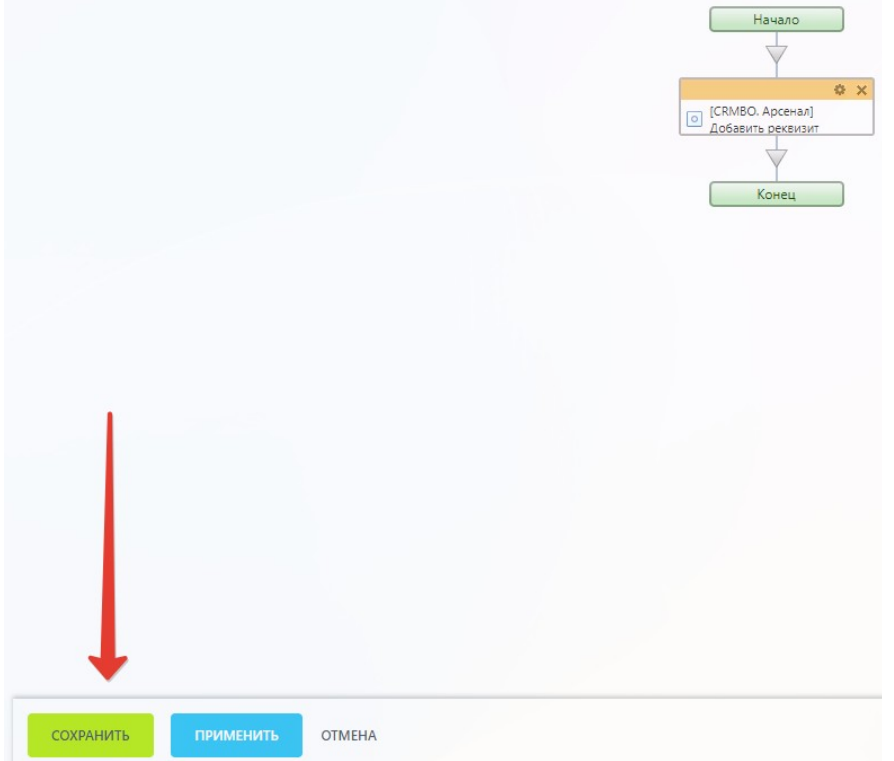

Проверим выполнение бизнес-процесса. Для этого перейдем в раздел «CRM», вкладка «Клиенты» из выпадающего списка выберем «Контакты».

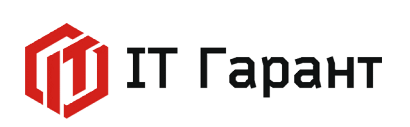

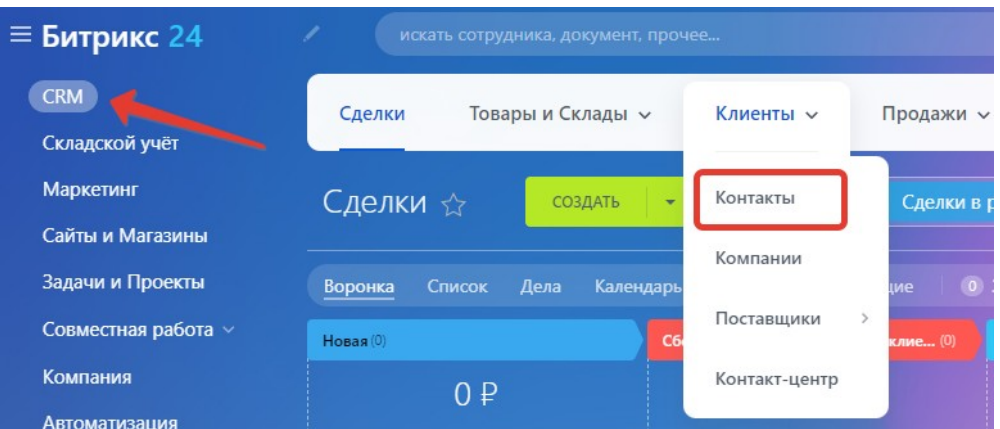

В открывшемся окне нажмите на кнопку «Создать».

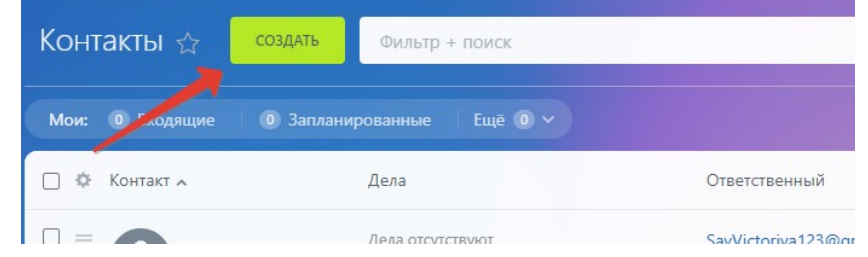

В форме заполним поля «Фамилия», «Имя», «Отчество». Нажмем на кнопку «Сохранить». Обновите страницу.

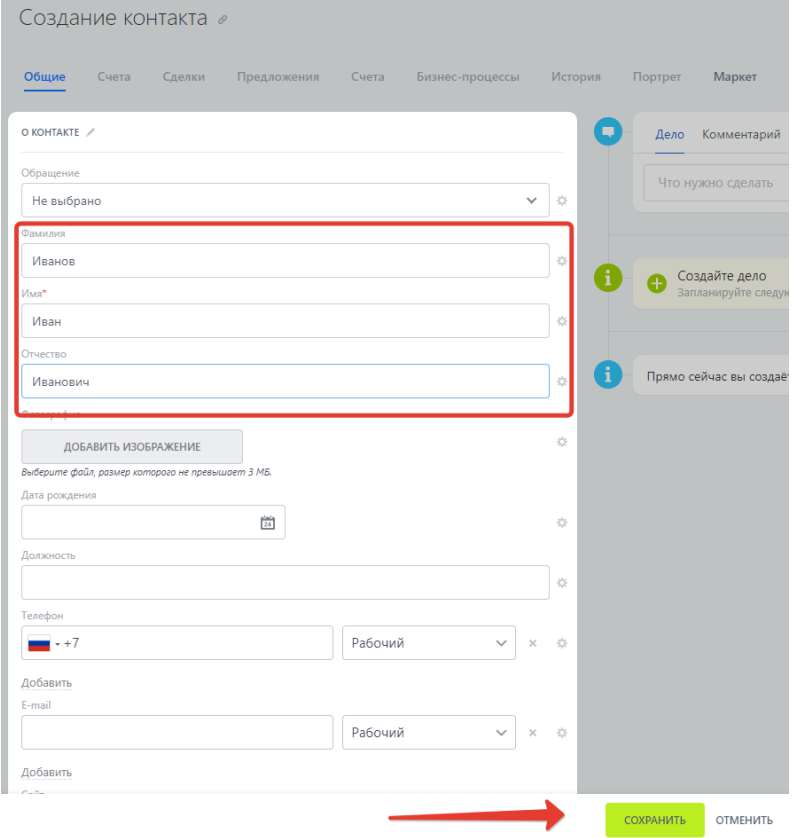

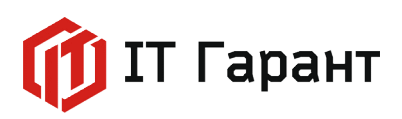

Вверху карточки контакта появилось поле «Реквизиты», если нажмем на кнопку «Подробно» откроется карточка реквизитов.

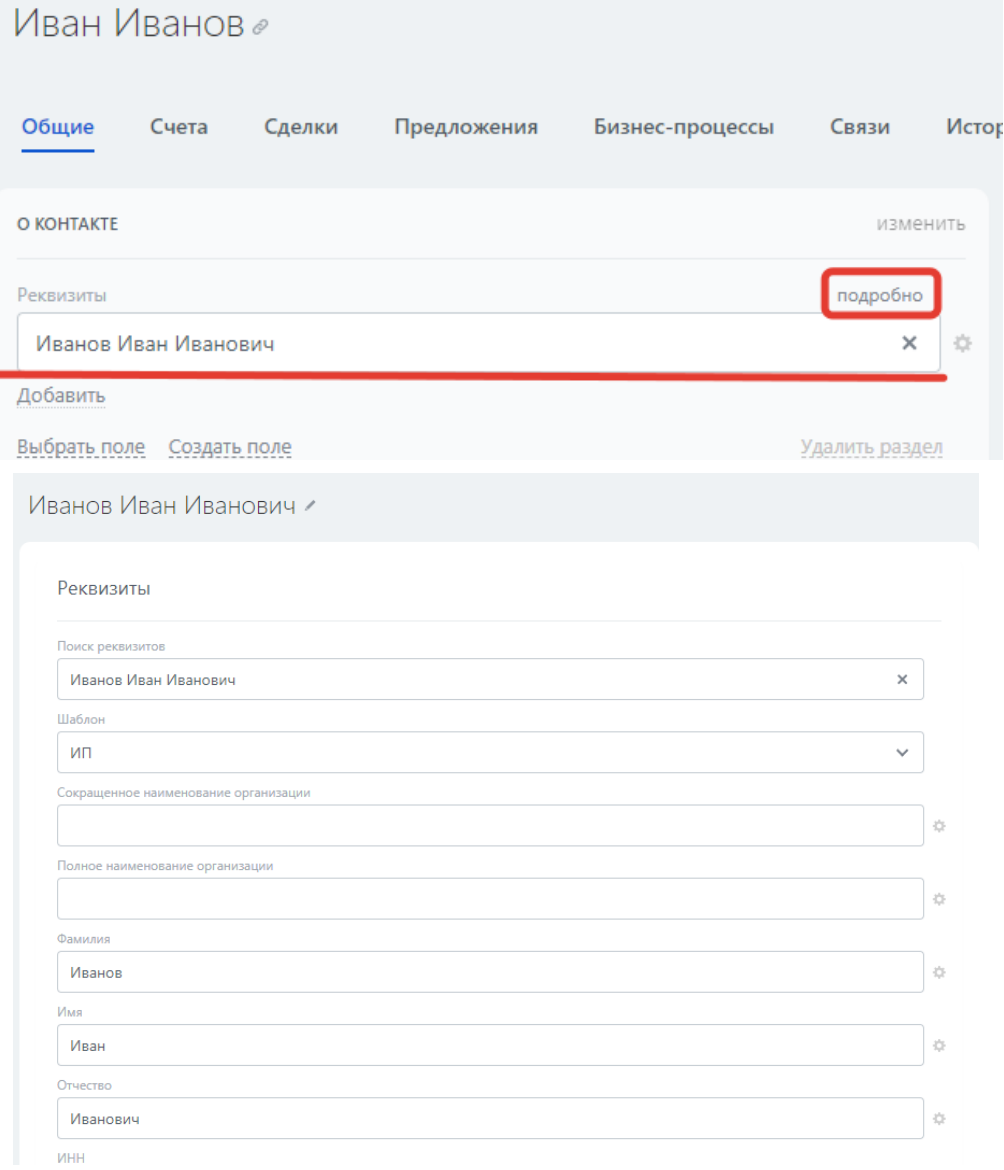

Создадим бизнес-процесс для проверки дубликатов компаний по ИНН с выводом реквизитов в уведомление о дубликате сотруднику.

Для реализации примера необходимо установить следующие активити приложения «CRMBO. Арсенал»:

- Поиск дубликатов компаний по ИНН в реквизитах;
- Получить реквизиты компании.

Перейдите в раздел «СRM», во вкладке «Настройки» выберите пункт «Настройки CRM».

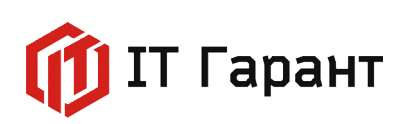

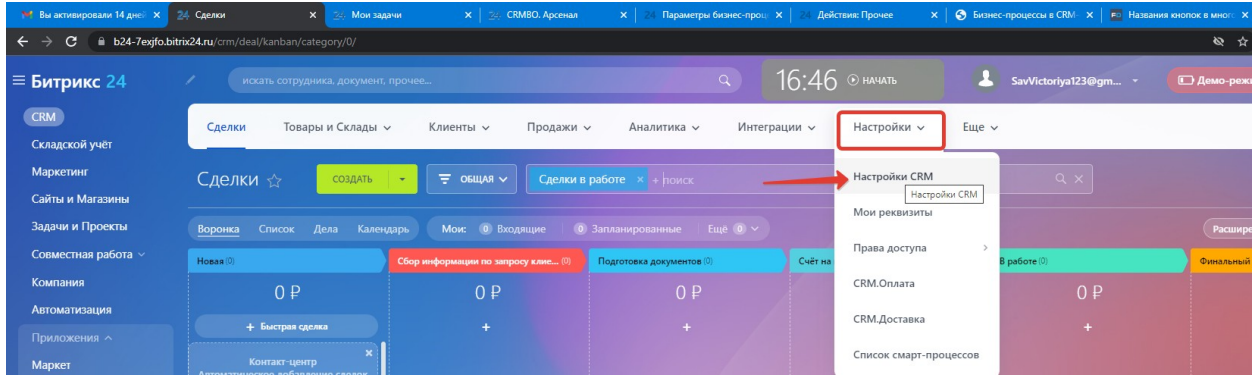

Выберем в левом меню пункт «Роботы и бизнес-процессы», далее кликните по иконке «Бизнес-процессы».

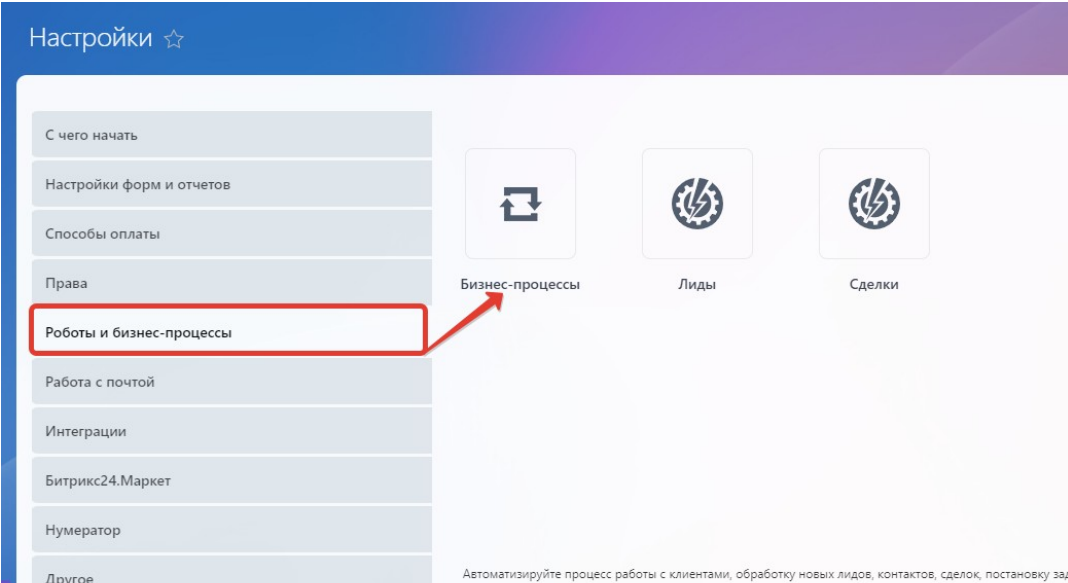

Выберите шаблоны бизнес-процессов для компаний, нажмите на кнопку «+ добавить шаблон».

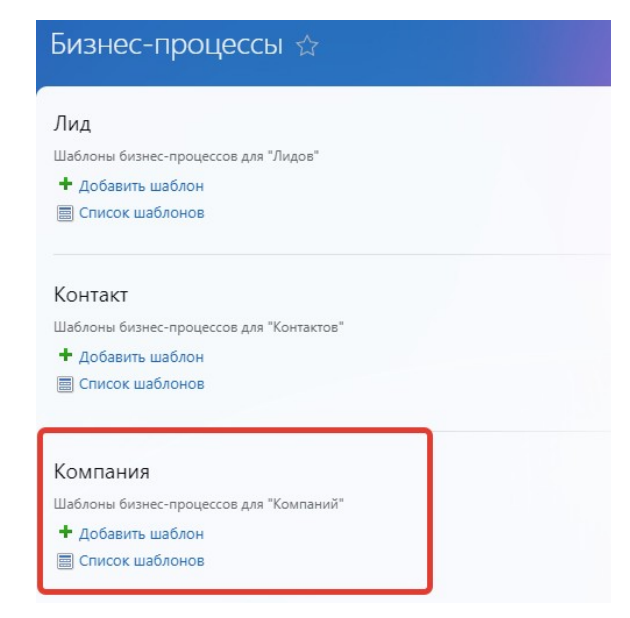

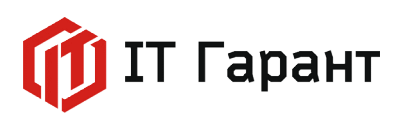

Введите название и установите флажок автоматического запуска при добавлении. Нажмите кнопку «Сохранить».

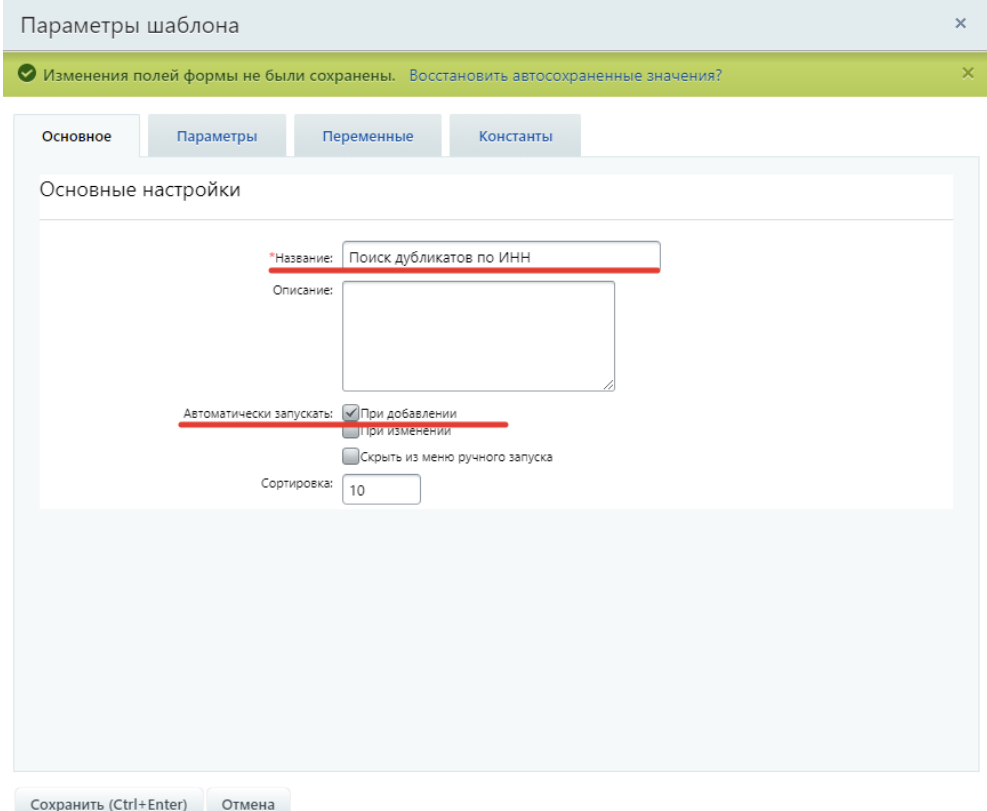

В открывшемся окне нажмите на стрелку между блоками «Начало» и «Конец».

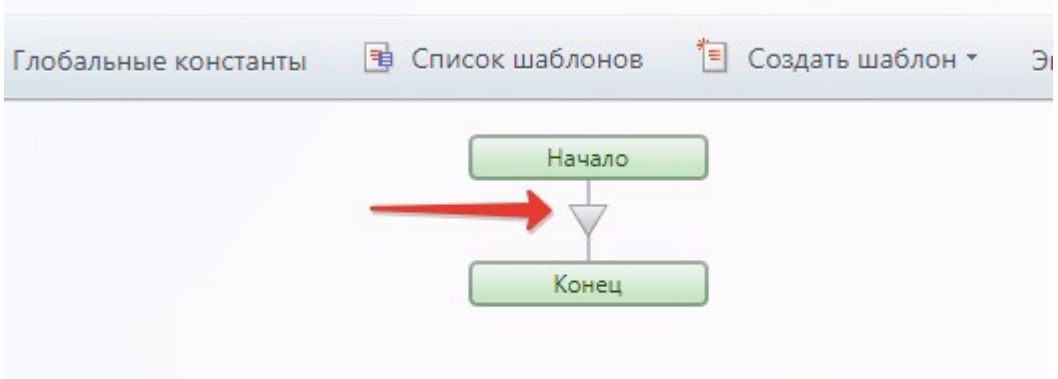

В открывшемся списке выберем блок «Действия приложений», далее выбираем активити «[CRMBO. Арсенал] Поиск дубликатов компаний».

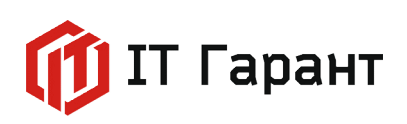

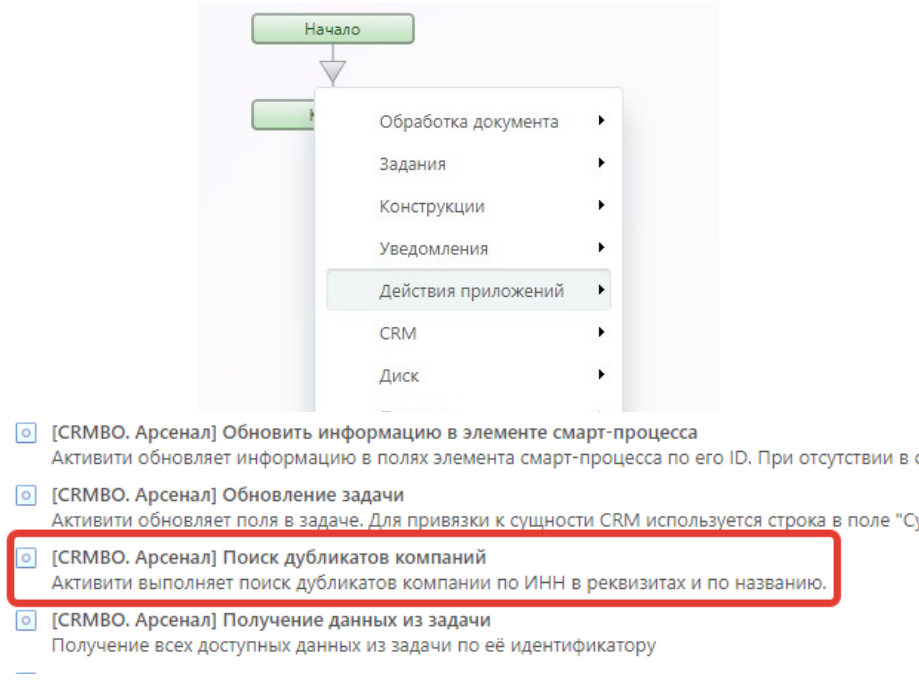

В бизнес-процессе добавилось активити, для настройки параметров действий кликните по шестеренке в правом верхнем углу блока активити.

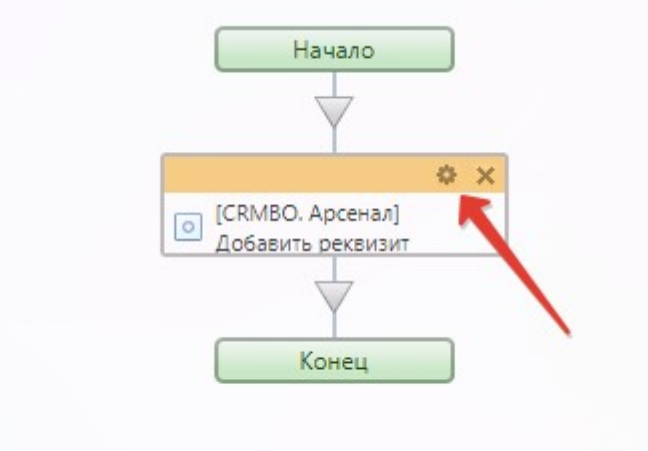

В открывшейся форме, в поле «Идентификатор компании» нажмем кнопку «Вставка значений», выберем из списка полей документа значение «ID». Нажмите кнопку «Вставить» и сохраните изменения параметров действия.

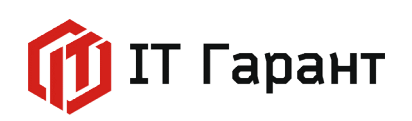

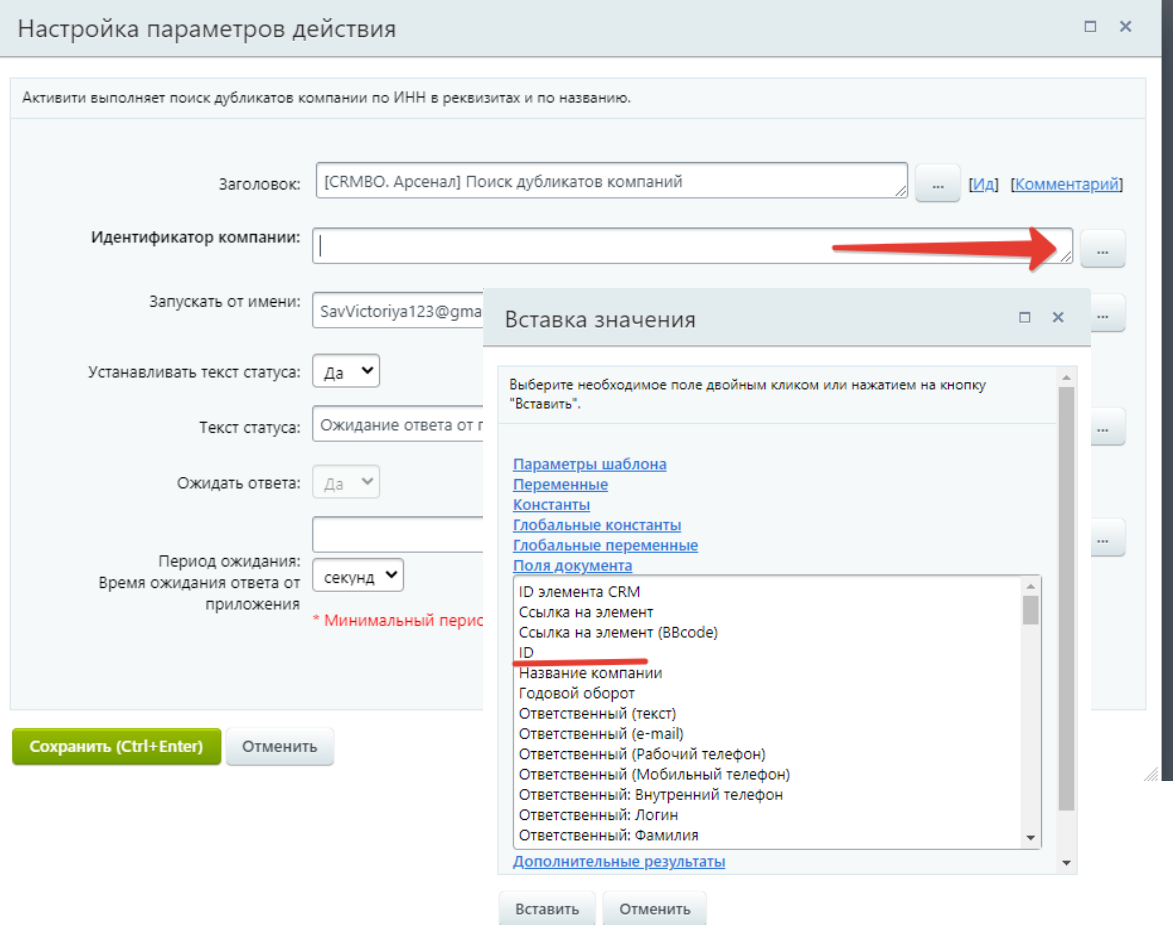

Ниже добавленного активити в бизнес-процессе нажмем на стрелку. В открывшемся списке выберем блок «Действия приложений», далее выбираем активити «[CRMBO. Арсенал] Получение реквизитов компании».

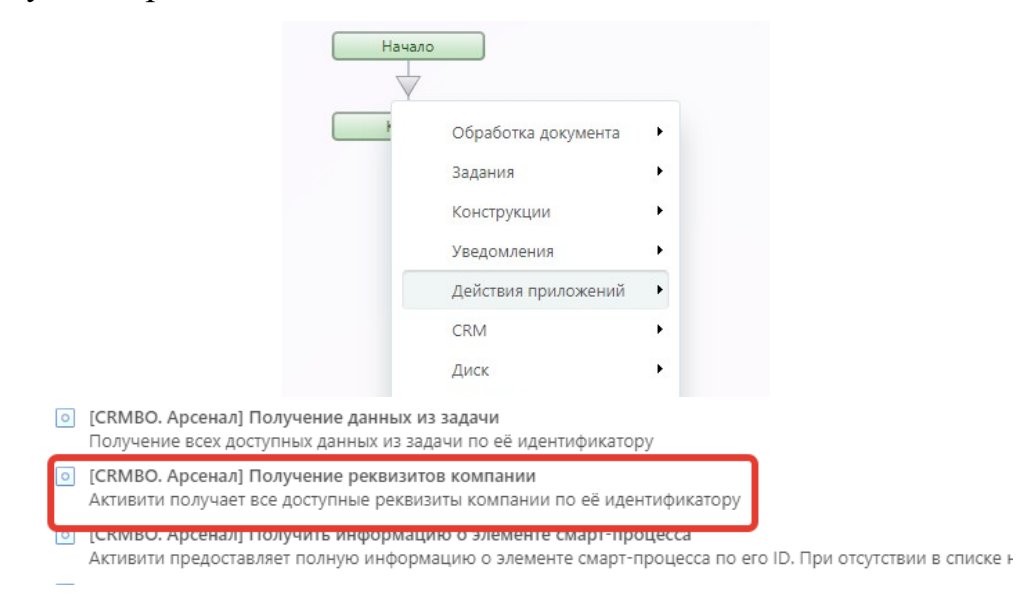

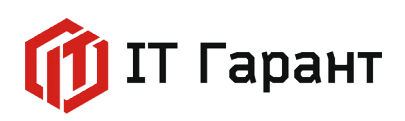

В бизнес-процессе добавилось активити, для настройки параметров действий кликните по шестеренке в правом верхнем углу блока активити.

В открывшейся форме заполните поле «Идентификатор компании» через кнопку «Вставка значений». Выберите в списке полей документов значение «ID».

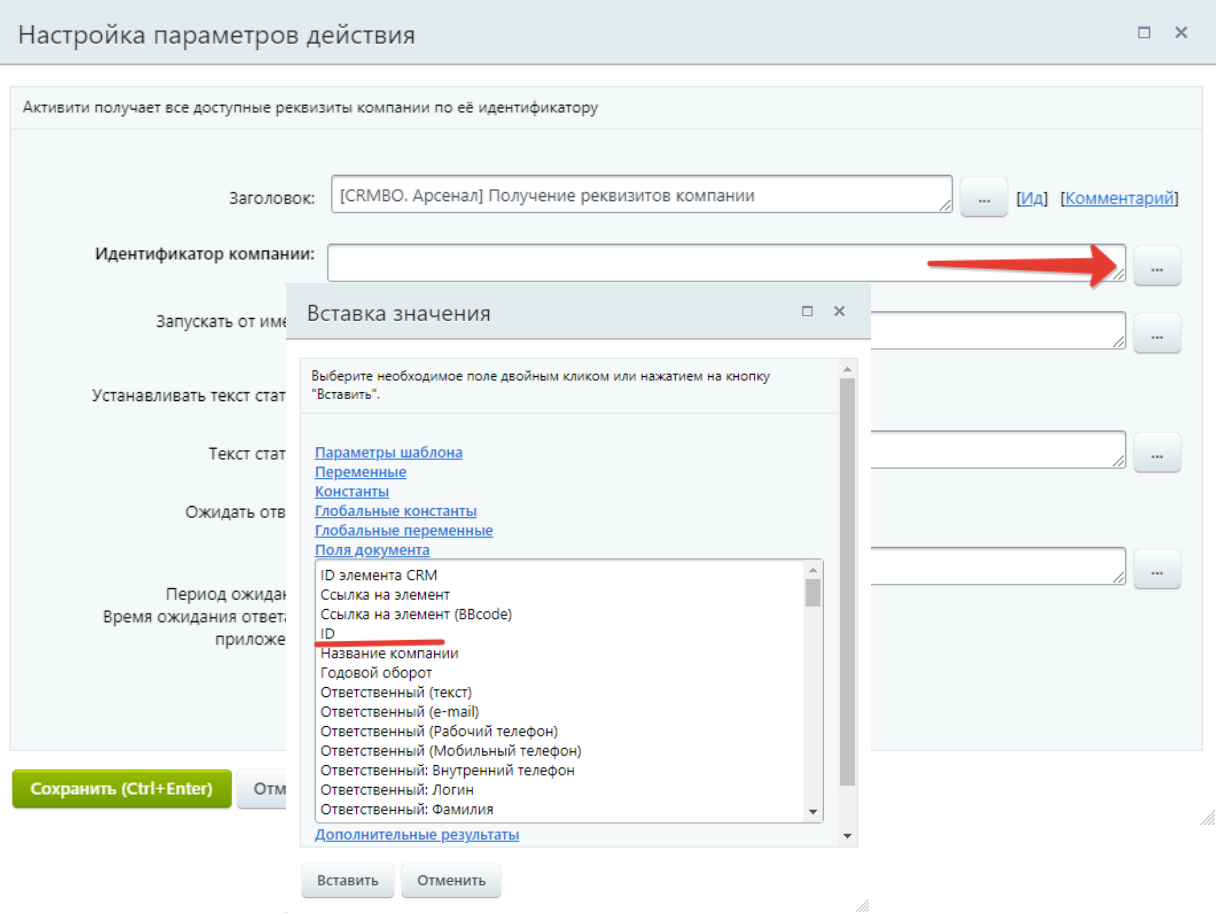

Ниже добавленного активити в бизнес-процессе нажмем на стрелку. В открывшемся списке выберем блок «Уведомления», далее выбираем действие «Уведомление пользователя».

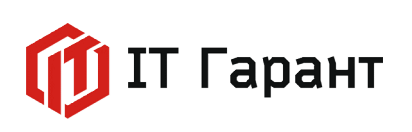

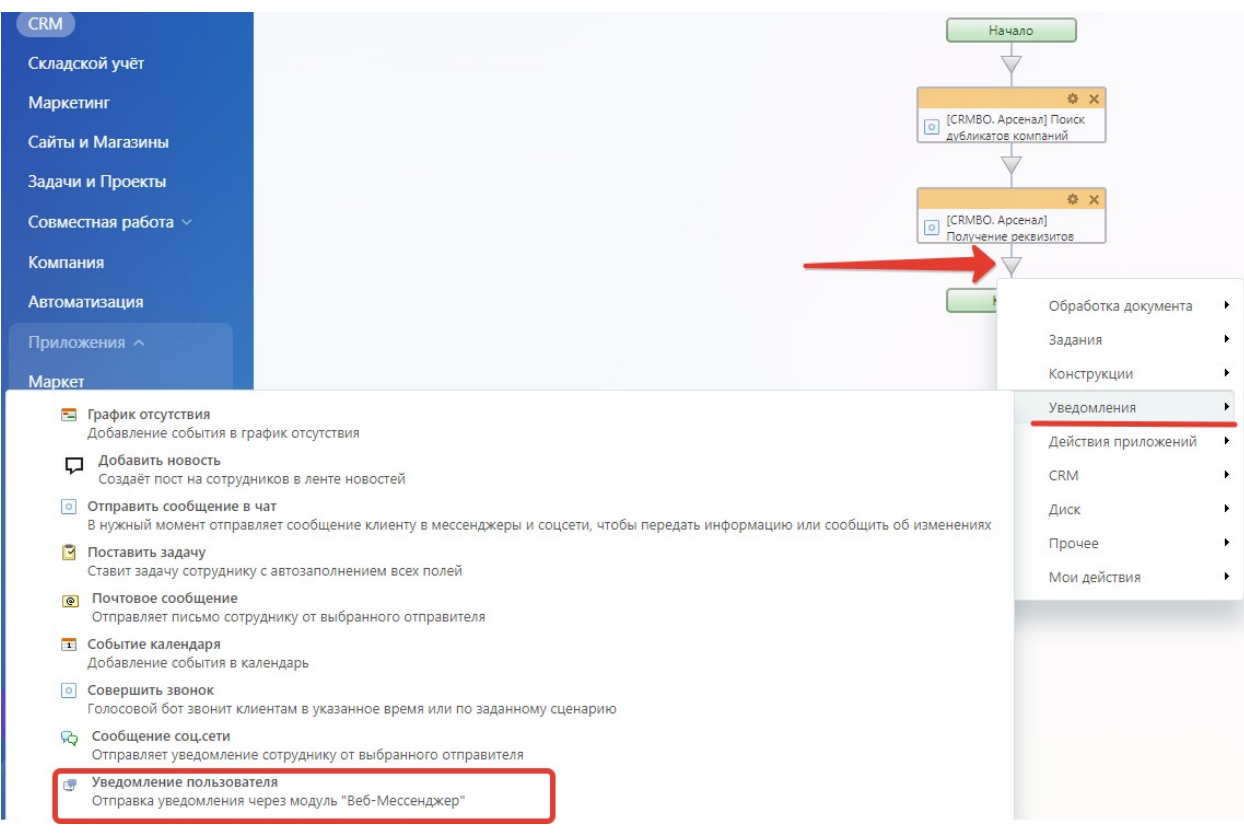

Перейдем в форму «Настройка параметров действия», нажав на шестеренку в добавленном действие «Уведомление пользователя».

Добавим отправителя и получателя уведомления через кнопку «Вставка значения». Из списка полей документов выберем значение «Ответственный», нажмем кнопку «Вставить».

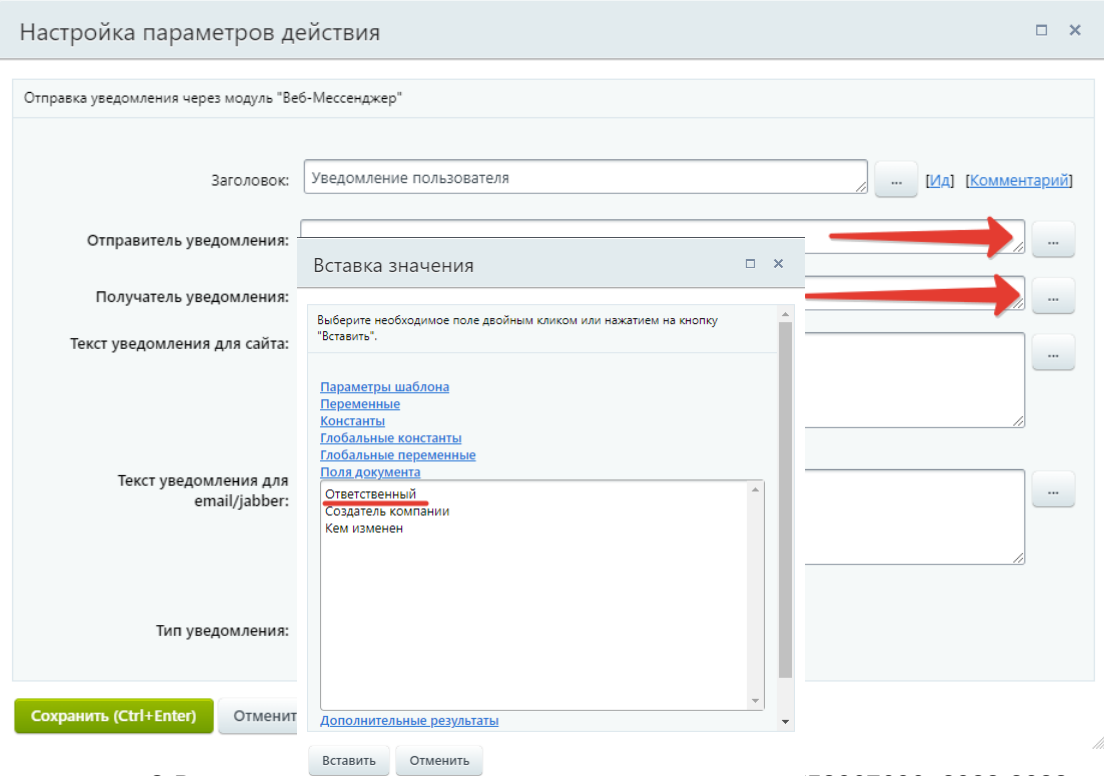

© Все права принадлежат ООО «VIII Гарант» VIIII J 3067606, 2022-2023 ГГ.

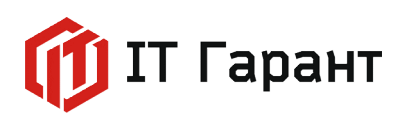

В поле «Текст уведомления для сайта» через кнопку «Вставка значения»:

1) Выведем дополнительные результаты из активити [CRMBO. Арсенал] Поиск дубликатов компании. Выберем значение «Идентификаторы компаний с дублированием ИНН (строка)», нажмем на кнопку «Вставить»;

2)Выведем дополнительные результаты из активити [CRMBO. Арсенал] Получение реквизитов компании. Выберем значение «Полное наименование организации», нажмем на кнопку «Вставить».

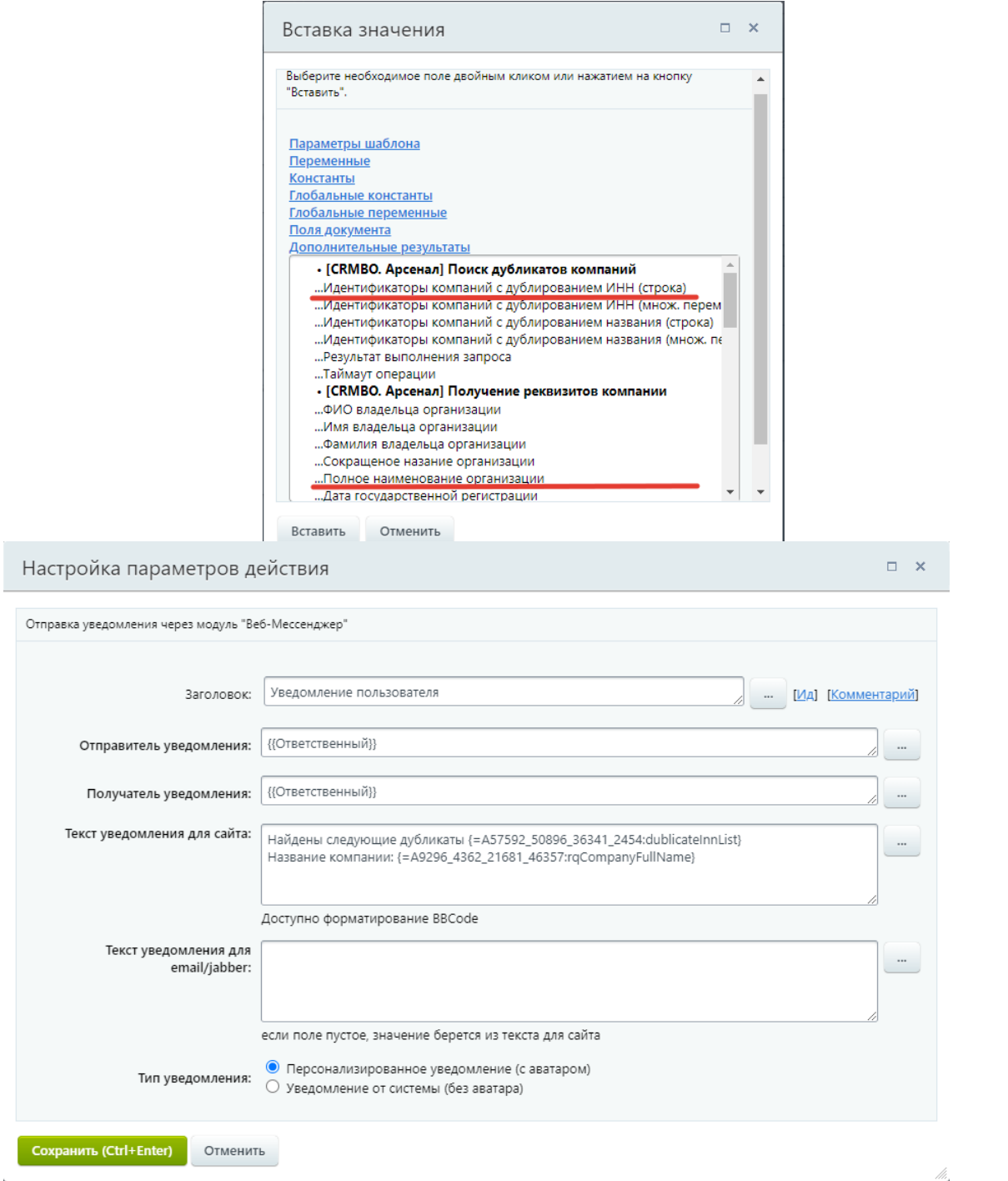

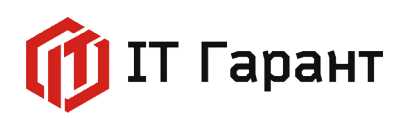

Сохраним настройку параметров действия нажав на кнопку «Сохранить».

Сохраним шаблон бизнес-процесса нажав на кнопку «Сохранить».

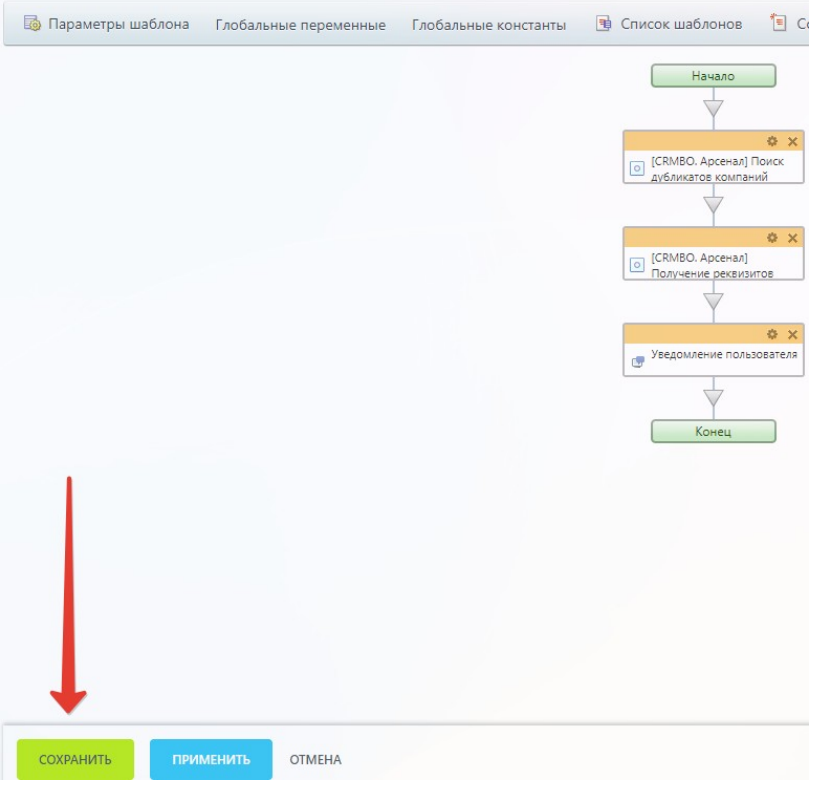

Для проверки выполнения бизнес-процесса создадим две компании с одинаковым полем ИНН.

Перейдите в раздел «CRM». Во вкладку «Клиенты» выберите пункт «Компании». Нажмите на кнопку «Создать».

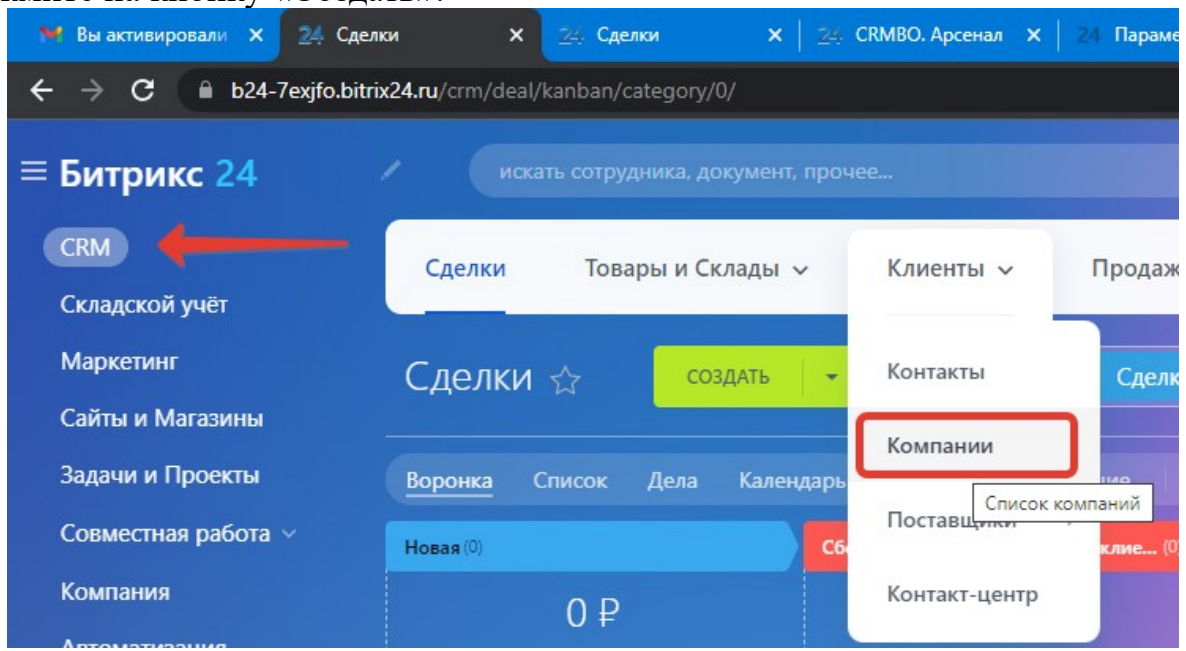

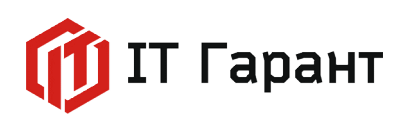

В открывшейся карточке компании заполним поля «Название компании», и введем ИНН организации в поле «ИНН», из выпадающего списка выберем предлагаемый вариант компании. Сохраните компании нажав на кнопку «Сохранить» внизу карточки.

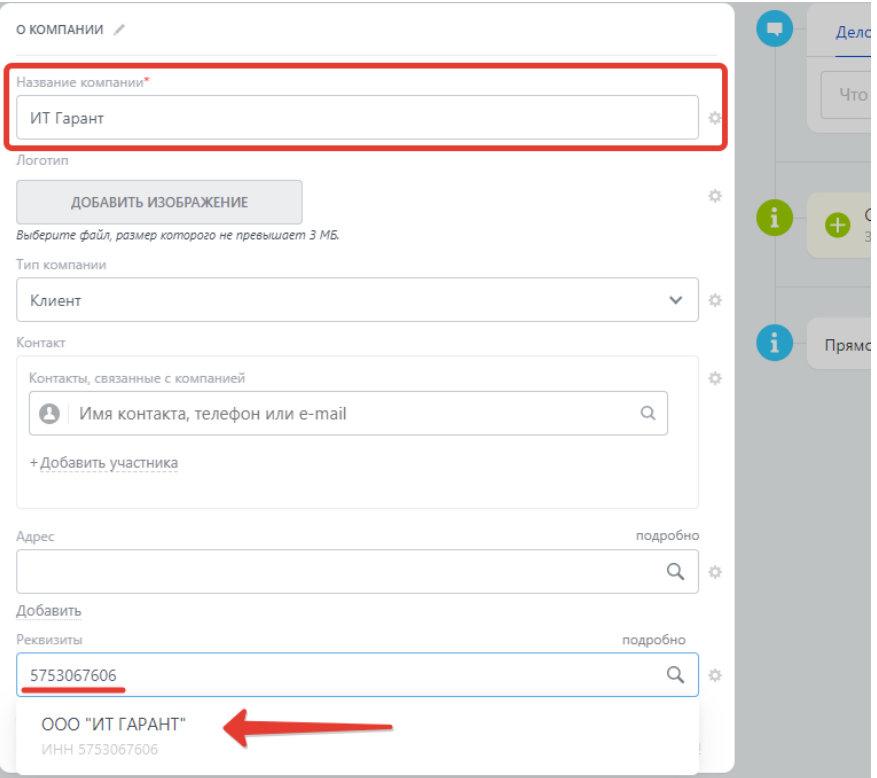

Заведите по аналогии еще одну компанию, введите название и ИНН идентичные прошлой компании.

После сохранения второй компании появится уведомление с перечислением ID записей дубликатов и названием компании.

> SavVictoriya123@gmail.com Найдены следующие дубликаты 44 46 Название компании: ОБШЕСТВО С ОГРАНИЧЕННОЙ ОТВЕТСТВЕННОСТЬЮ "ИТ ГАРАНТ"

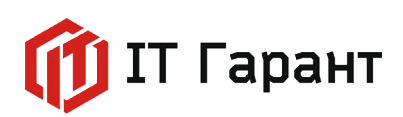

#### **Активити для работы с задачами**

Кейс: При создании сделки, автоматически создается задача «Подготовить документы по клиенту». При переходе на второй этап «Сбор информации по запросу клиента», добавляется комментарий к задаче «Клиент не предоставил актуальную информацию. Задача временно закрыта» и задача закрывается. Данные из задачи будут добавлены в комментарий к сделке. На стадии «Подготовка документов» задача возвращается в работу с измененным названием, через определенное время автоматически закрывается.

Для реализации примера необходимо установить следующие активити «CRMBO. Арсенал»:

- Приостановить или возобновить задачу;
- Обновить данные в задаче;
- Добавить комментарий в задачу;
- Получить информацию по задаче;
- Завершить или возобновить задачу;
- Закрыть задачу по ID.

Перейдем в раздел «СRM», во вкладке «Настройки» выберите «Настройки CRM».

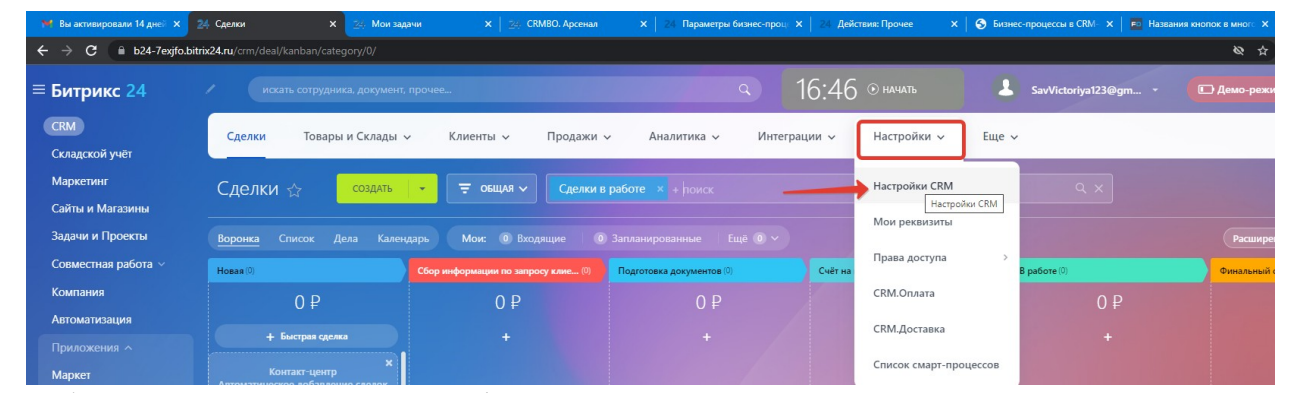

Выберите пункт «Настройки форм отчета», «Пользовательские поля».

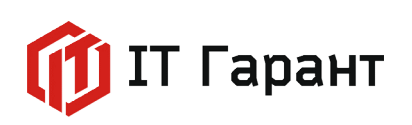

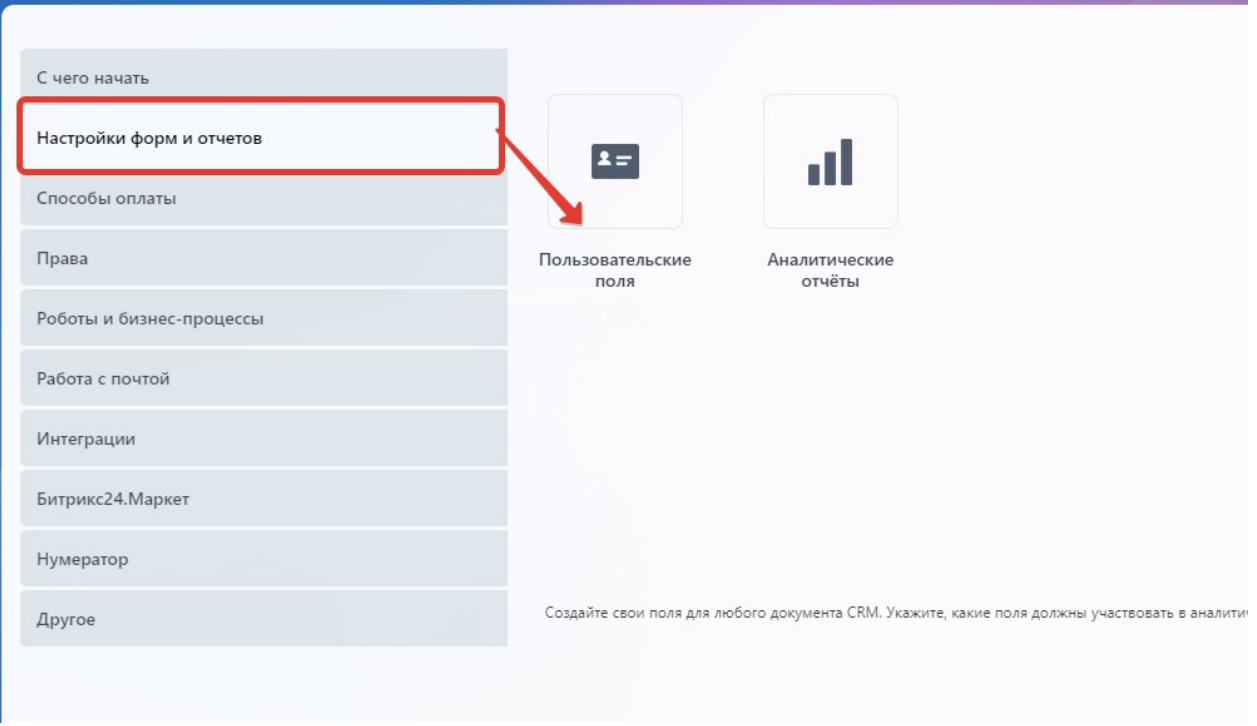

Найдите пункт «Сделка», нажмите на кнопку «Добавить поле».

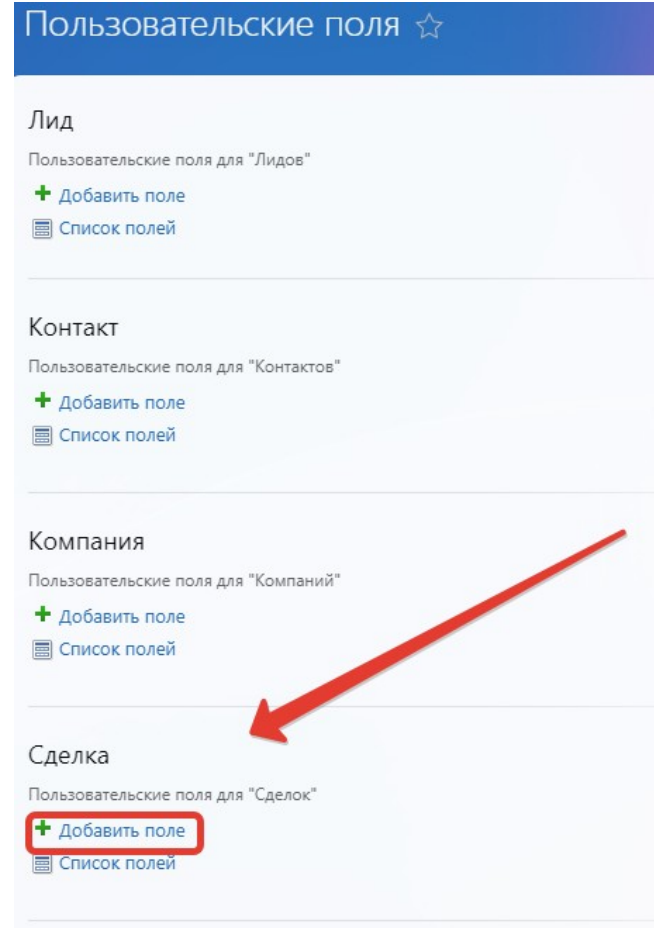

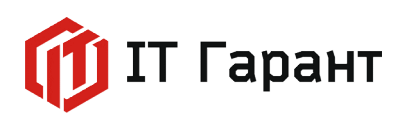

Создадим текстовое поле для записи идентификатора задачи. Для этого в поле «Название» впишите «ID задачи», остальные настройки оставьте стандартными. Нажмите кнопку «Сохранить».

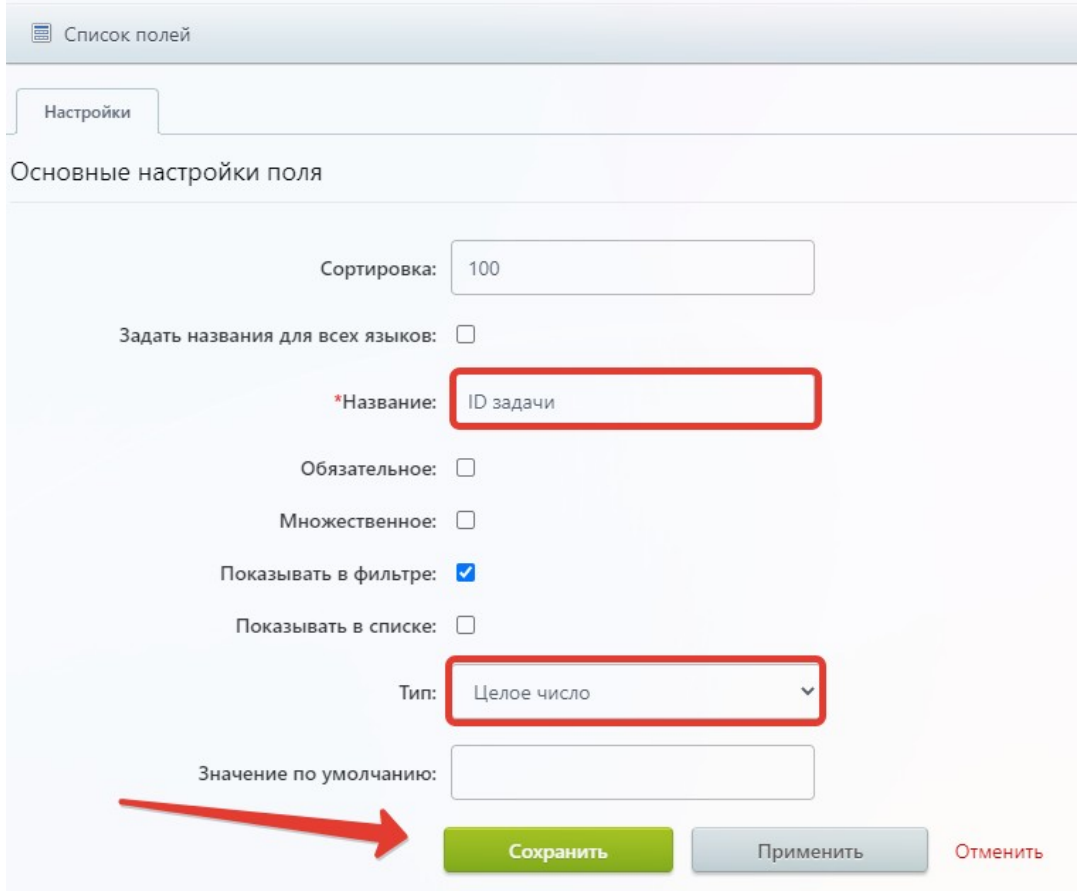

В разделе «СRM», вкладка «Сделки», наведите курсор на стадию «Новая». Рядом со стадией появится кнопка «+». При нажатие на кнопку добавляется стадия воронки, назовем ее «Сбор информации по запросу клиента».

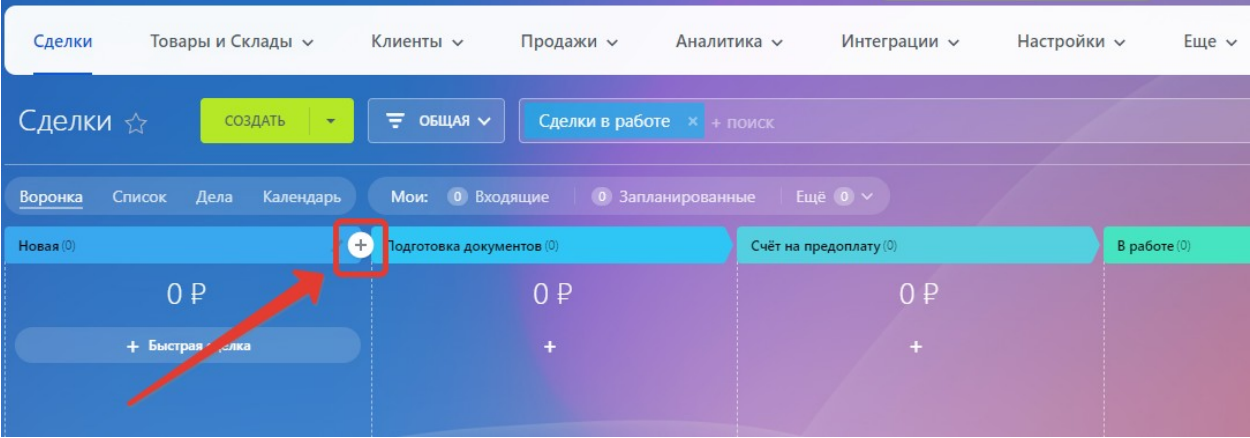

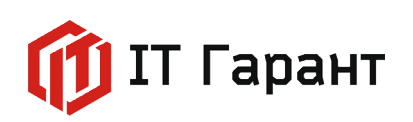

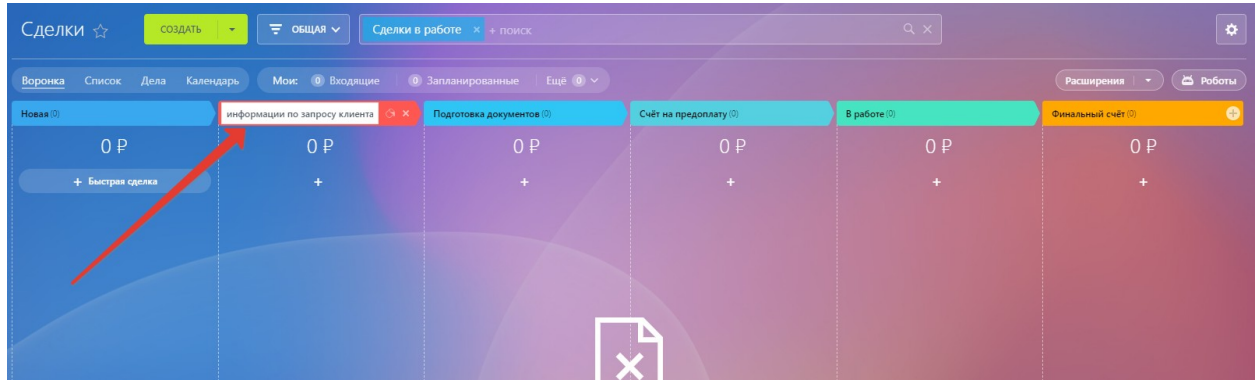

Чтобы перейти к автоматизации воронки нажмите на кнопку «Роботы».

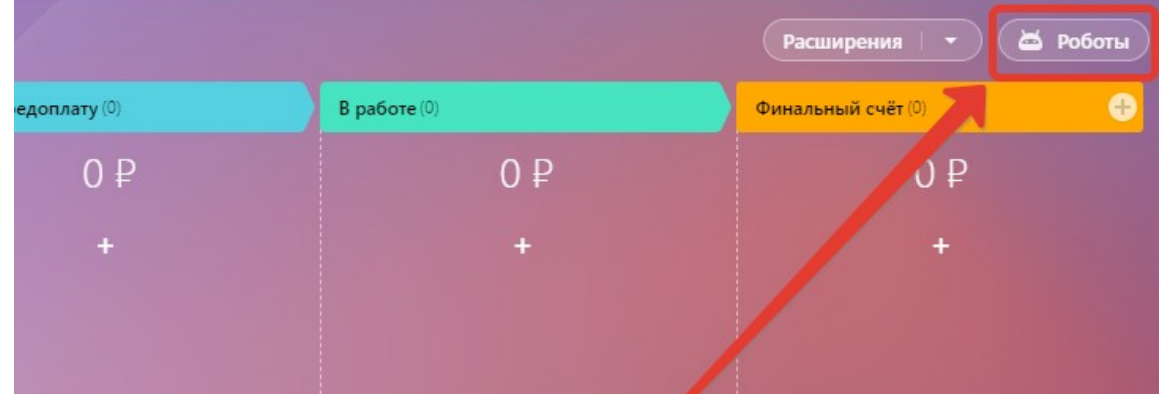

Удалите на всех стадиях сделки стандартных роботов, нажав на крестик рядом с роботом. Нажмите кнопку «Сохранить».

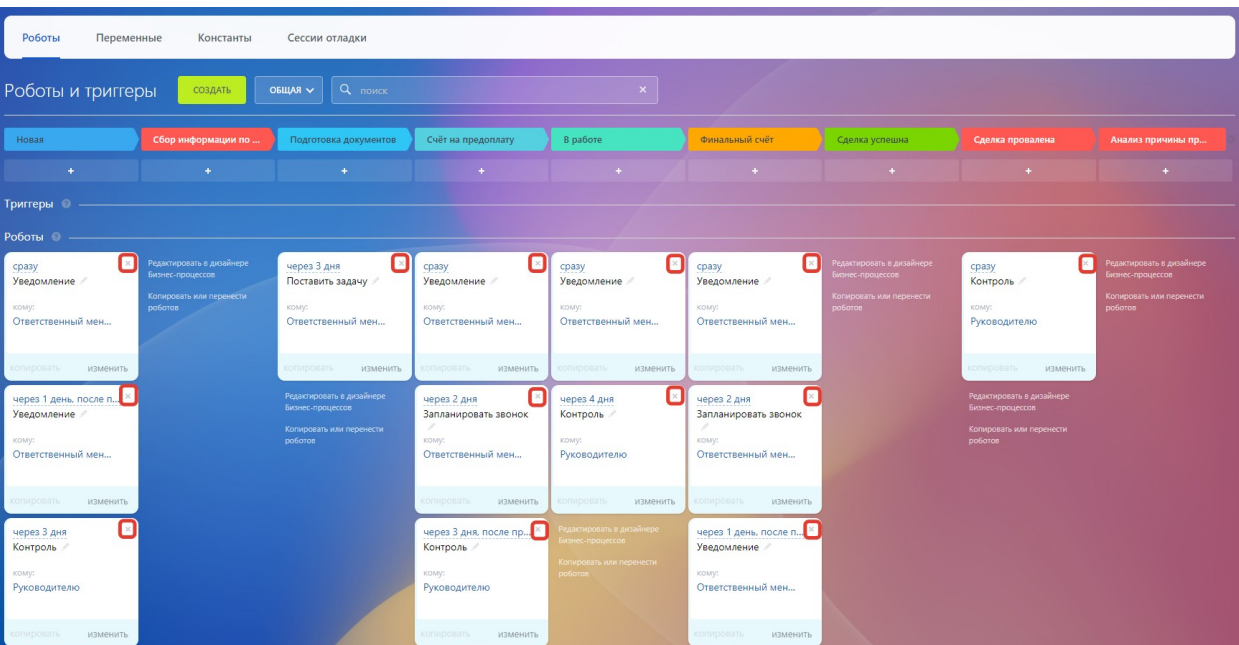

Стр. 21 из 44 © Все права принадлежат ООО «ИТ Гарант» ИНН 5753067606, 2022-2023 гг.

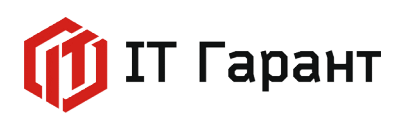

На стадии «Новая» нажмем на ссылку «Редактировать в дизайнере Бизнеспроцессе».

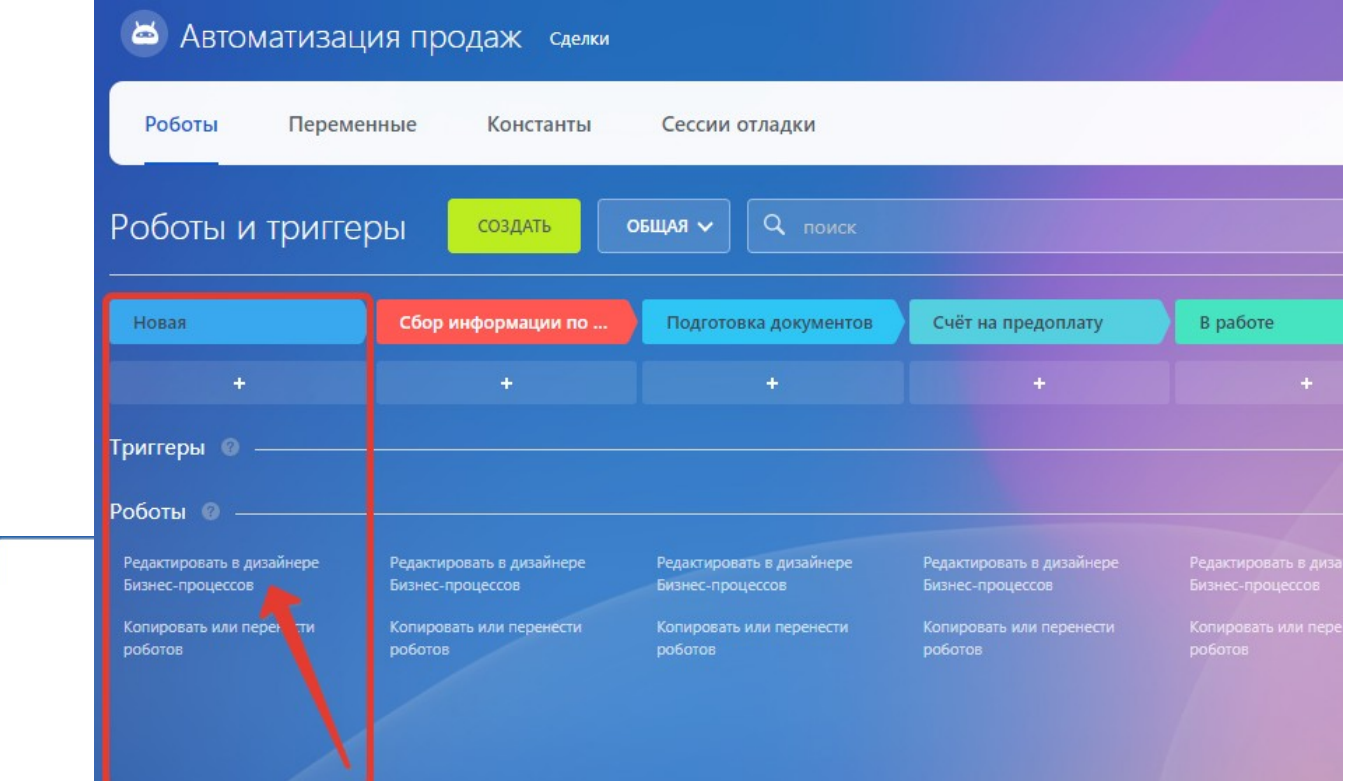

В открывшемся окне левой кнопкой мыши кликнем по стрелке между блоками «Начало» и «Конец». Во всплывающем окне выберем блок действий «Уведомления», действие «Поставить задачу».

В алгоритме появилось действие «Поставить задачу». Нажмем на шестеренку в правом верхнем углу добавленного действия.

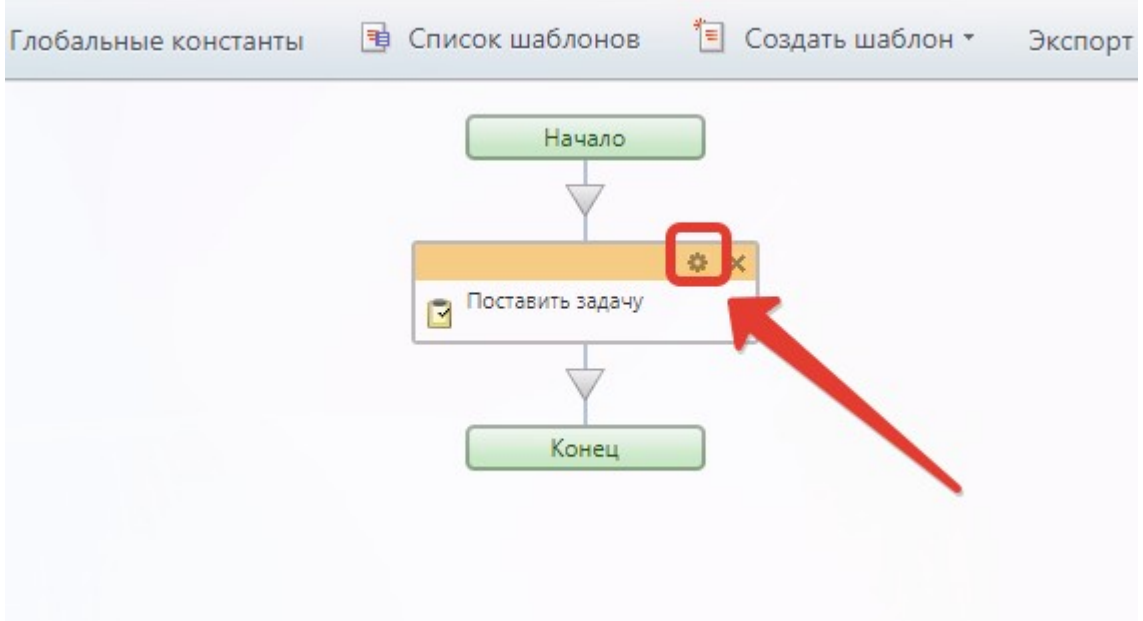

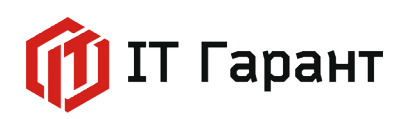

В открывшемся окне введите название задачи «Подготовить документы по клиенту». Поля «Постановщик» и «Ответственный» должны содержать информацию об ответственном за сделку сотруднике. Для этого нажмем на кнопку выбора значений.

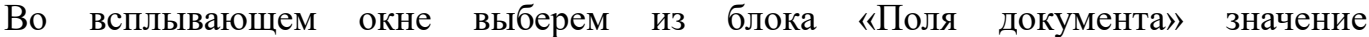

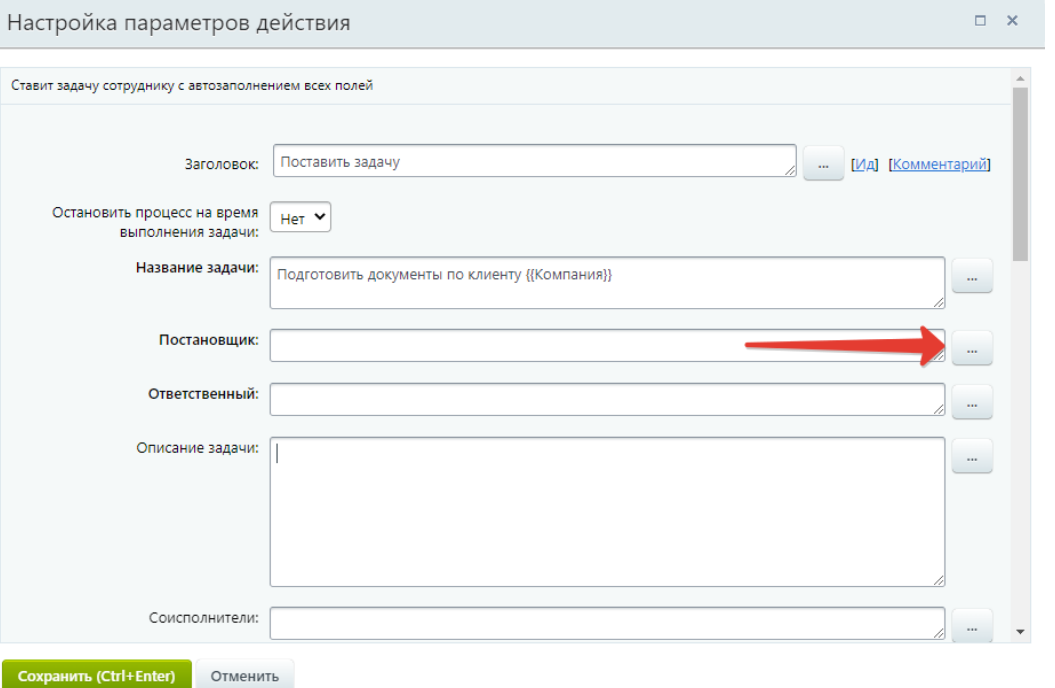

«Ответственный». Нажмем на кнопку «Вставить».

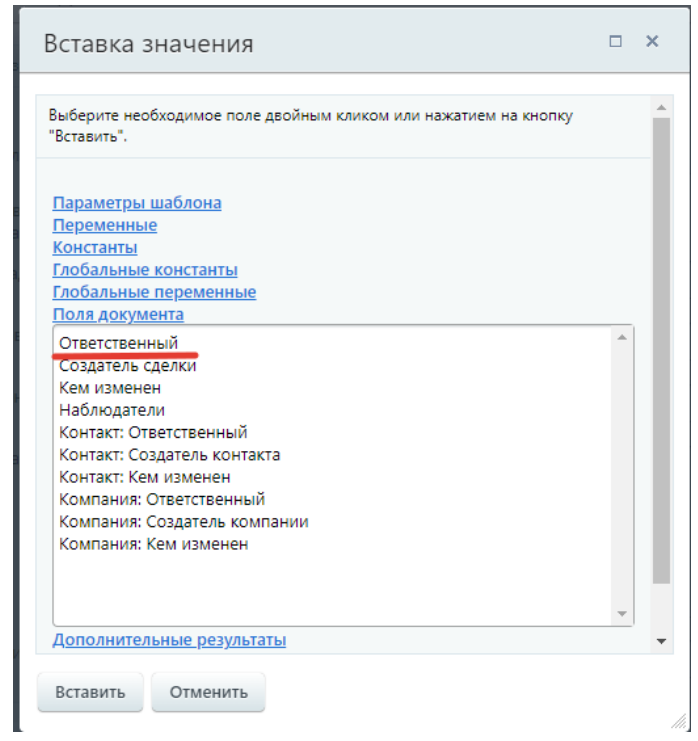

Действие «Создание задачи» настроено. Нажмем на стрелку расположенную ниже добавленного действия. Выберем блок действий «Обработка документа», действие «Изменение документа».

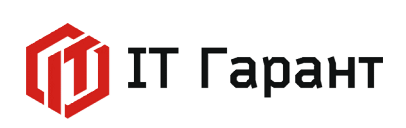

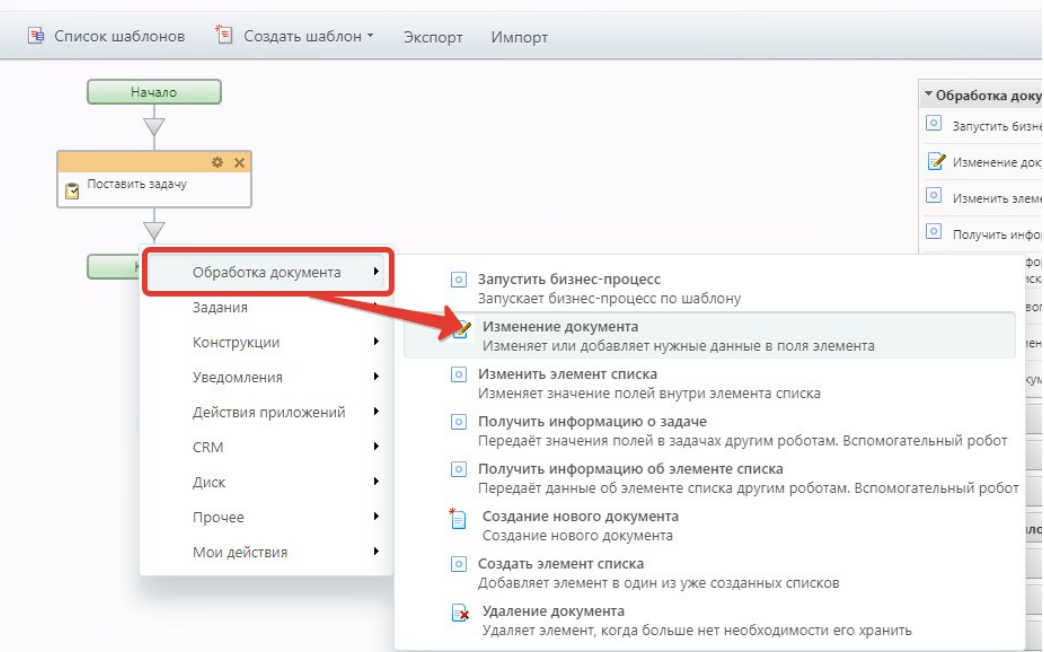

В открывшейся форме задайте условие из выпадающего списка «ID задачи» равным значению «ID задачи» из дополнительных результатов действия «Поставить задачу».

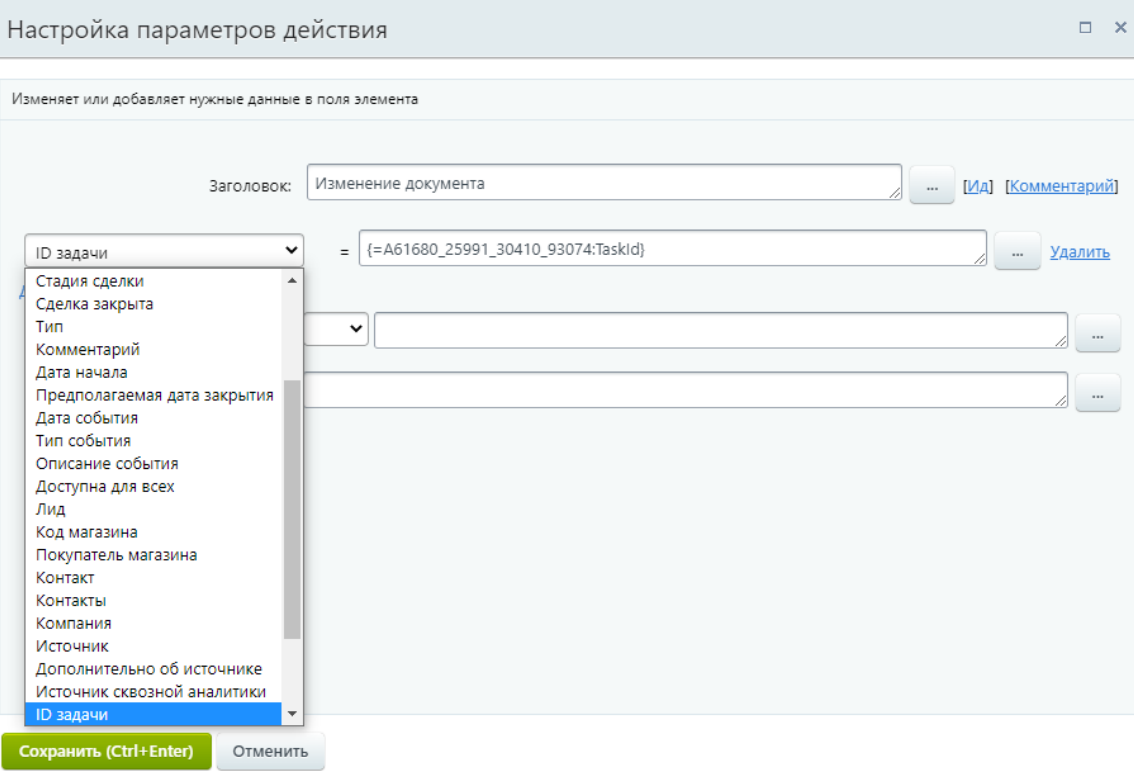

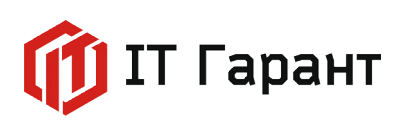

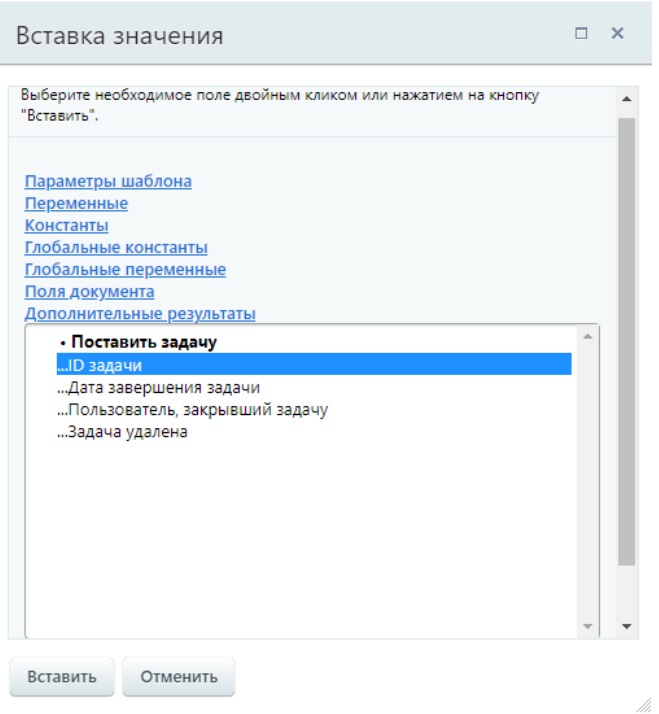

 Сохраните измененрия в форме настройки параметров действия, нажав на кнопку «Сохранить».

После действия «Изменить документ», нажмем на стрелку расположенную ниже левой кнопкой мыши. Выберем блок действий «Действия приложений», активити «[CRMBO. Арсенал] Приостановить или возобновить задачу».

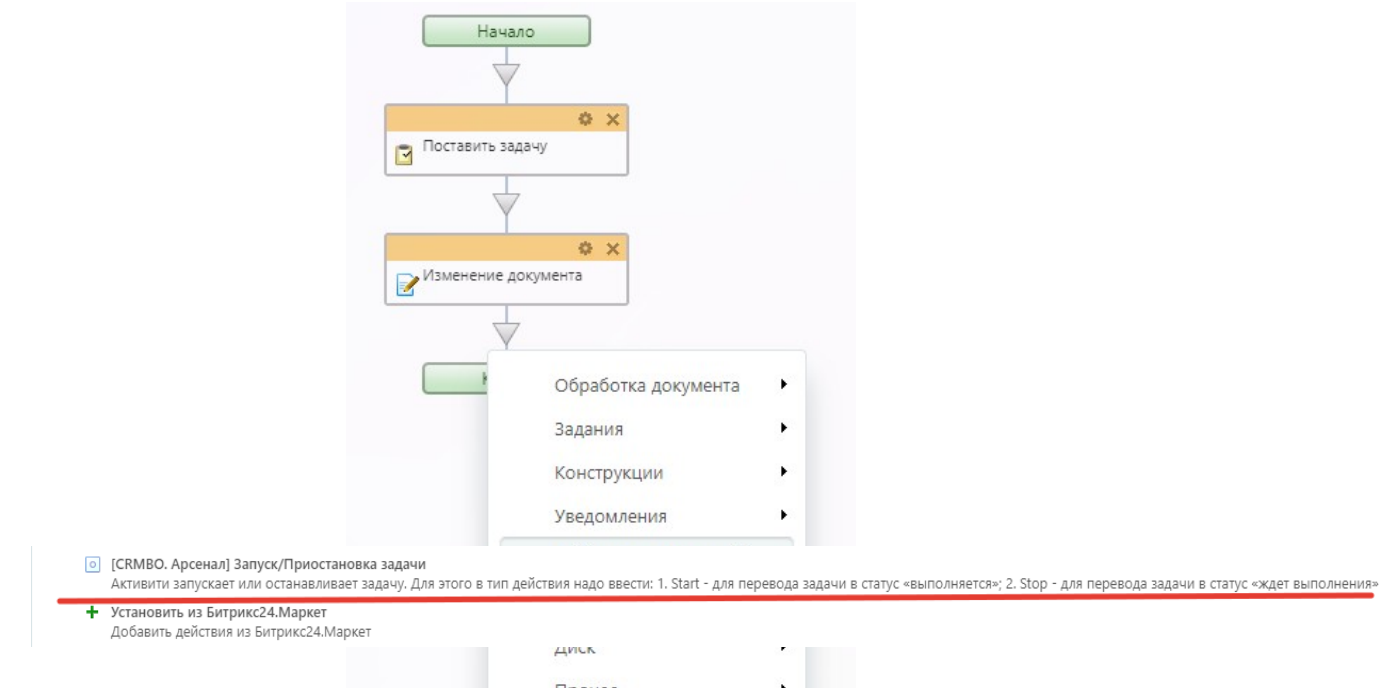

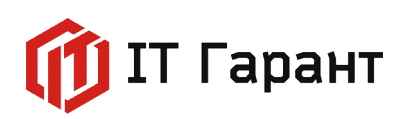

В поле «Идентификатор задачи» выберите «Поля документа», «ID задачи». В поле «Тип действия» введите слово «Start». Нажмите на кнопку «Вставить».

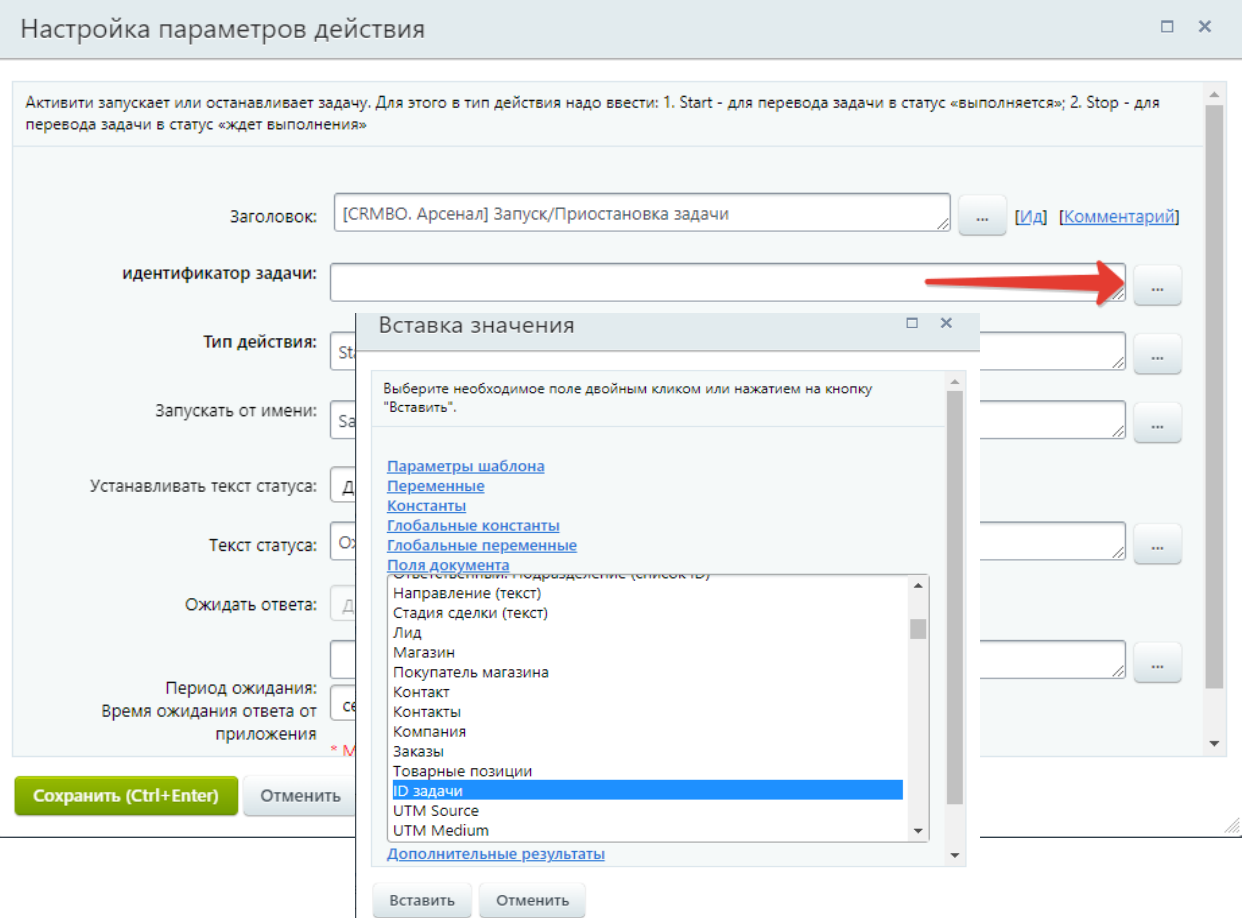

Нажмем на кнопку «Сохранить» внизу формы настройки парамеров действия.

Для проверки результата перейдем в раздел «CRM», вкладка «Сделки», нажмем кнопку «Создать».

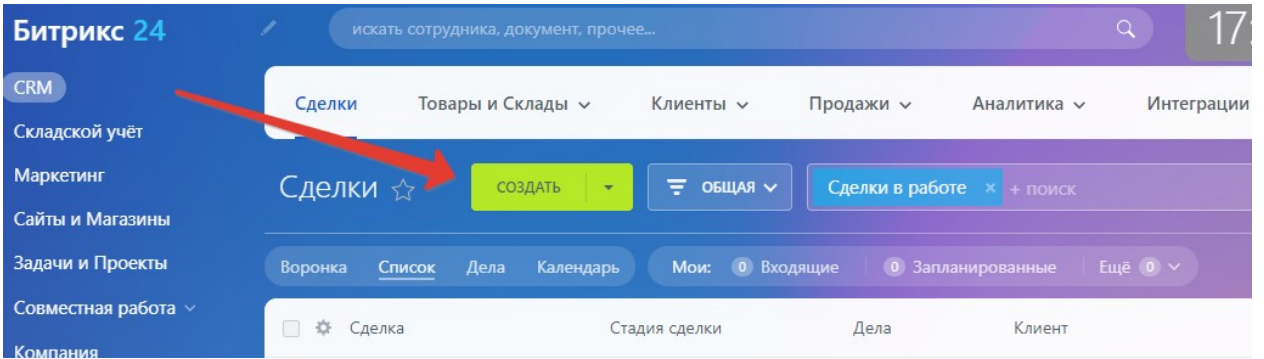

В открывшемся окне произвольно заполним поля «Название», «Клиент», «Сумма». Нажмем на кнопку «Сохранить».

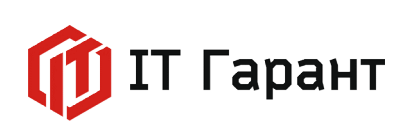

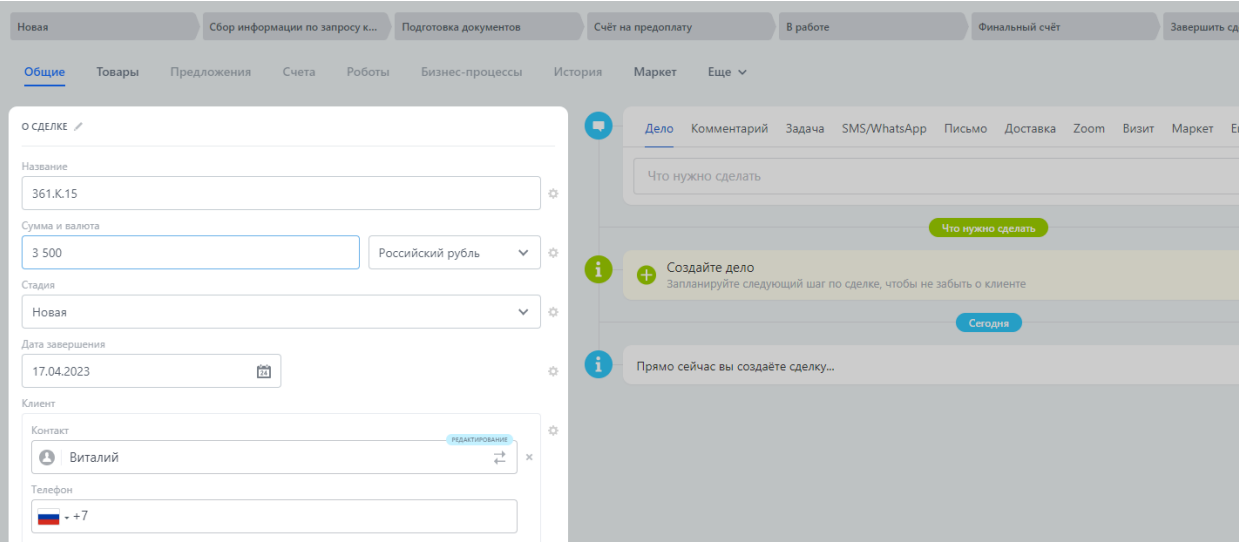

Перейдите в раздел «Задачи и проекты». Автоматически создалась задача «Подготовить документы по клиенту».

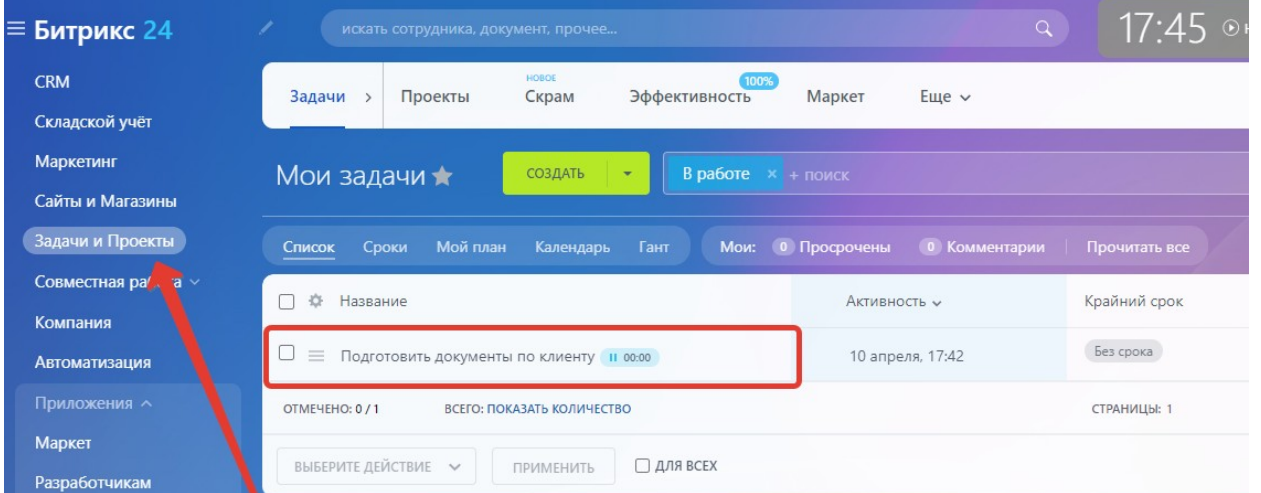

Откройте задачу, перейдите на вкладку «История». Как мы видим из истории, документ автоматически перешел в статус «Выполняется».

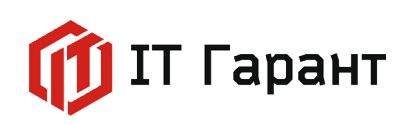

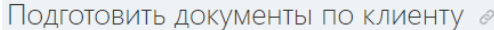

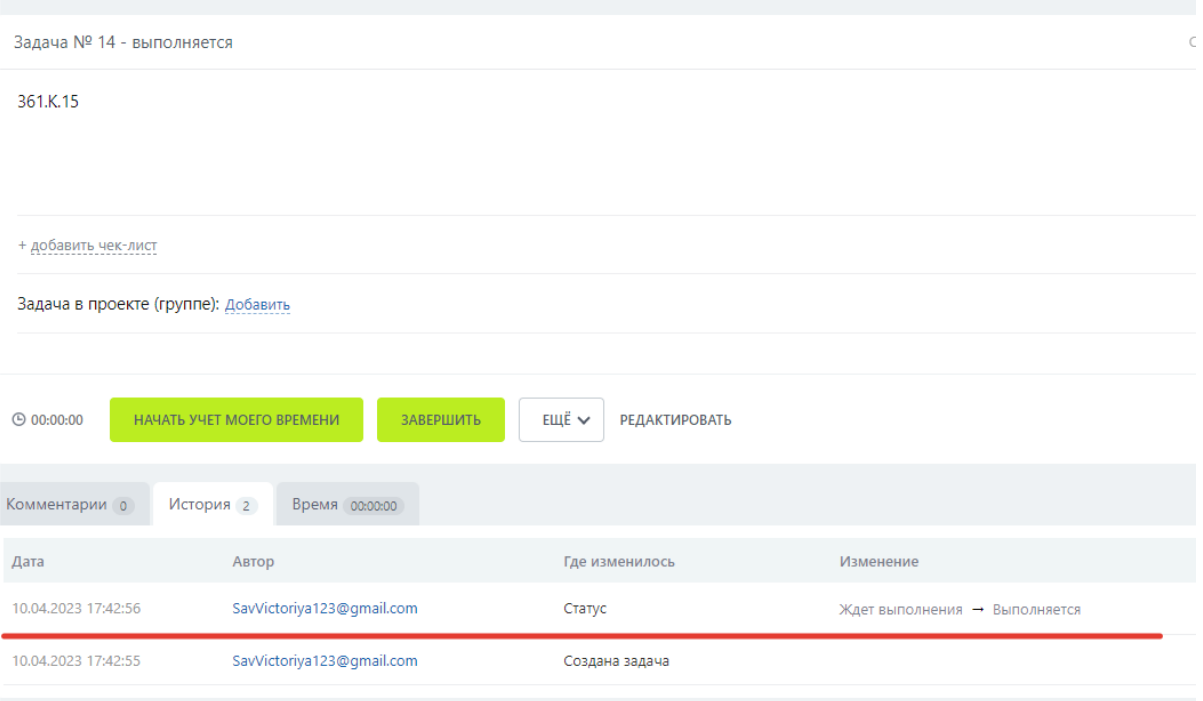

Напишем Бизнес-процесс для стадии «Сбор информации по запросу клиента» сделки. Для этого в разделе «CRM», на вкладке «Сделки» нажмем на кнопку «Роботы».

На второй стадии «Сбор информации по запросу клиента», нажмем на ссылку «Редактировать в дизайнере Бизнес-процессов».

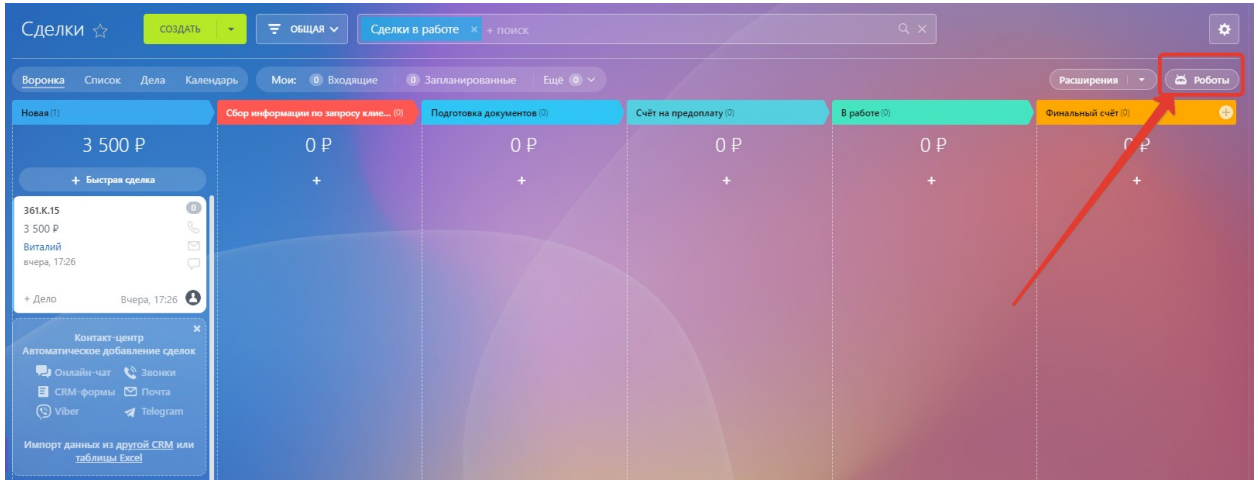

Щелкнув на стрелку между блоками «Начало» и «Конец», выберите блок «Действия приложений», из списка выберем активити «[CRMBO. Арсенал] Добавление комментария в задачу».

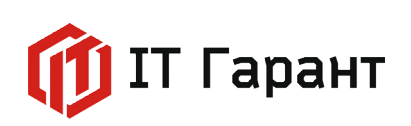

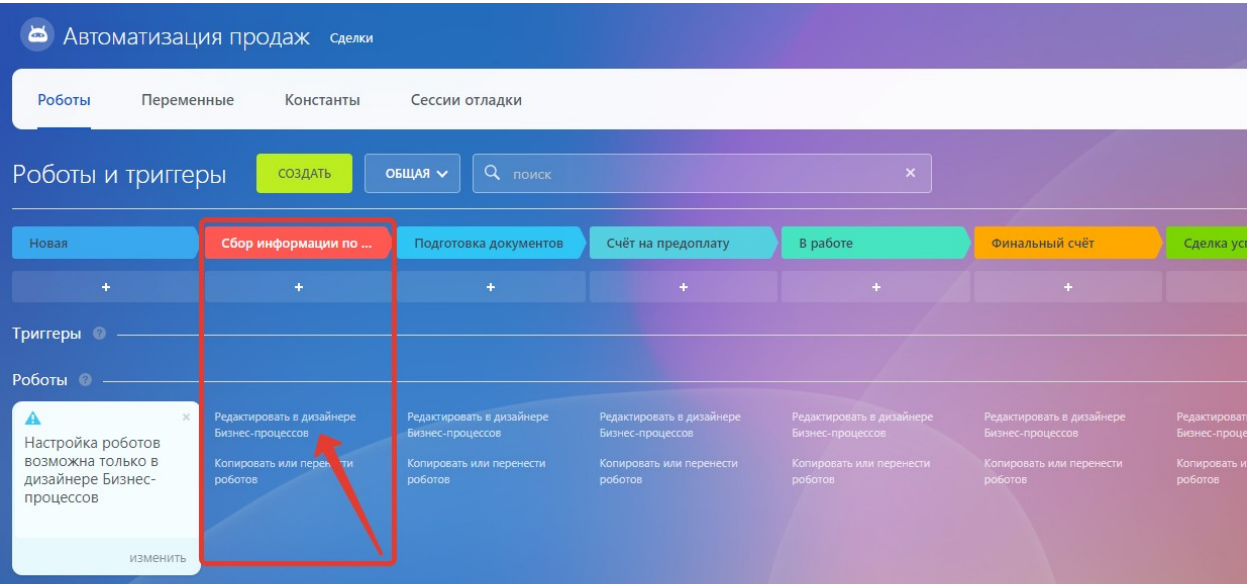

Нажмите на шестеренку в добавленном блоке действий.

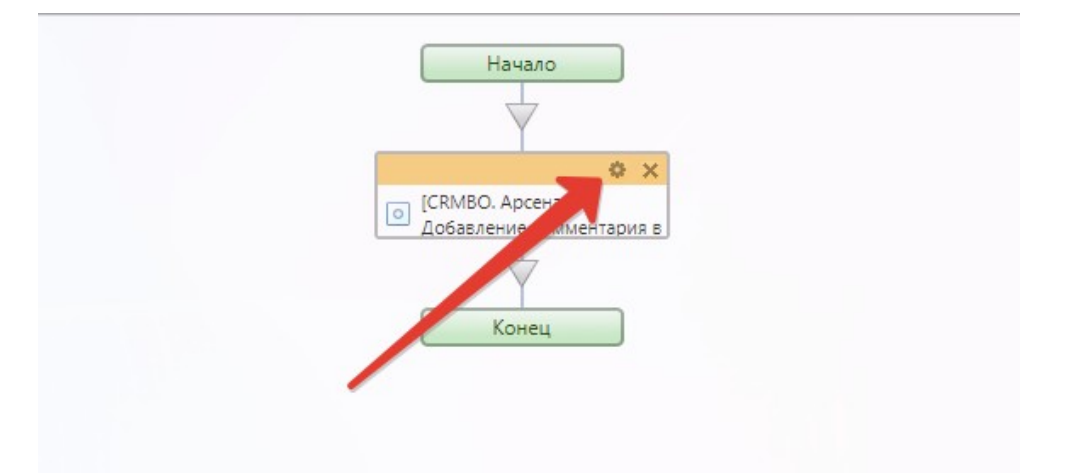

В открывшейся форме заполним поле «Идентификатор задачи» значением из поля документа «ID задачи». Нажмем на кнопку «Вставить».

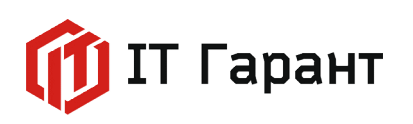

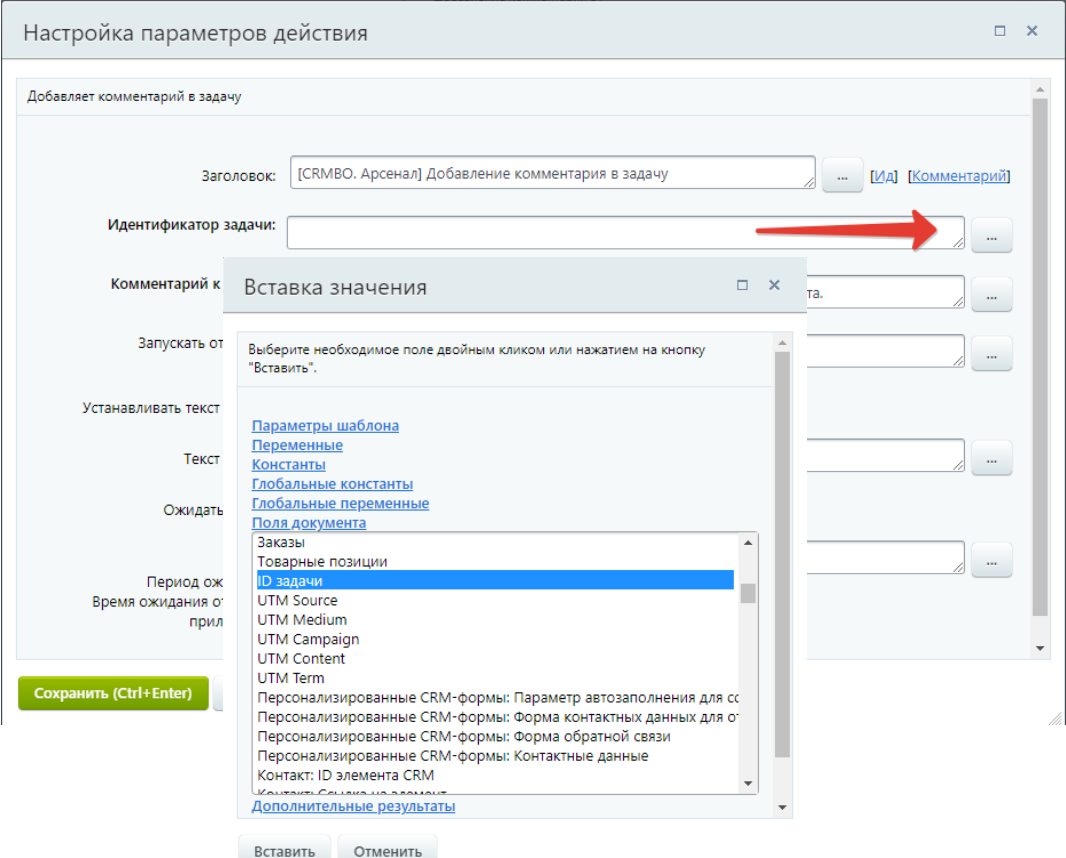

В поле «Комментарий к задаче» напечатаем текст «Клиент не предоставил актуальную информацию. Задача временно закрыта.». Нажмем на кнопку «Сохранить» внизу формы.

В бизнес-процессе, щелкнем на стрелку расположенную ниже действия «[CRMBO. Арсенал] Добавление комментария в задачу», Выберите блок действий «Действия приложений», из списка выберем активити «[CRMBO. Арсенал] Возобновление/Завершение задачи».

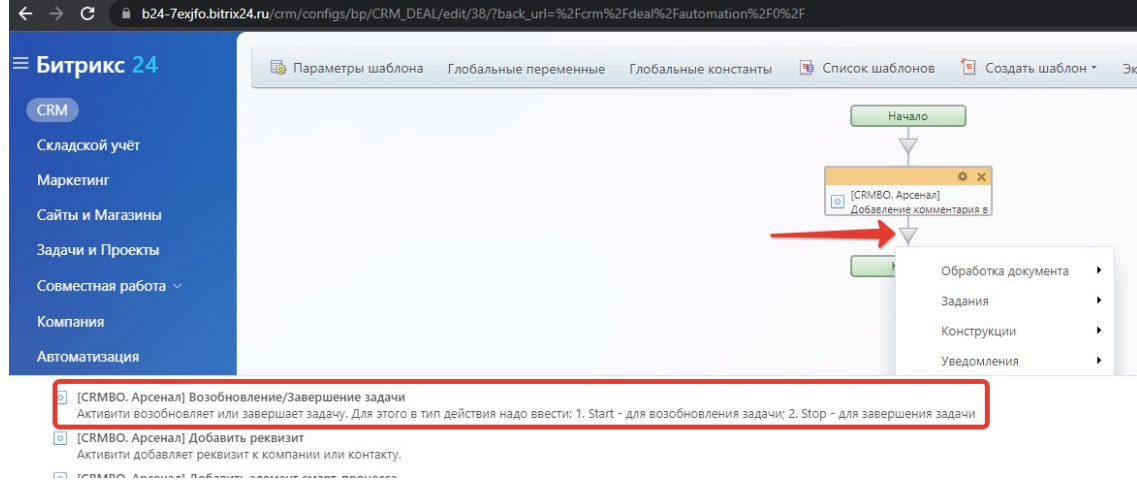

Нажмем на шестеренку в правом верхнем углу добавленного активити.

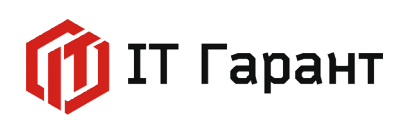

В поле «Идентификатор задачи» добавим значение из поля документа «ID задачи». Нажмем на кнопку «Вставить». В поле «Тип действия» напечатайте слово «Stop», что будет означать остановку задачи. Нажмем на кнопку «Сохранить» внизу формы.

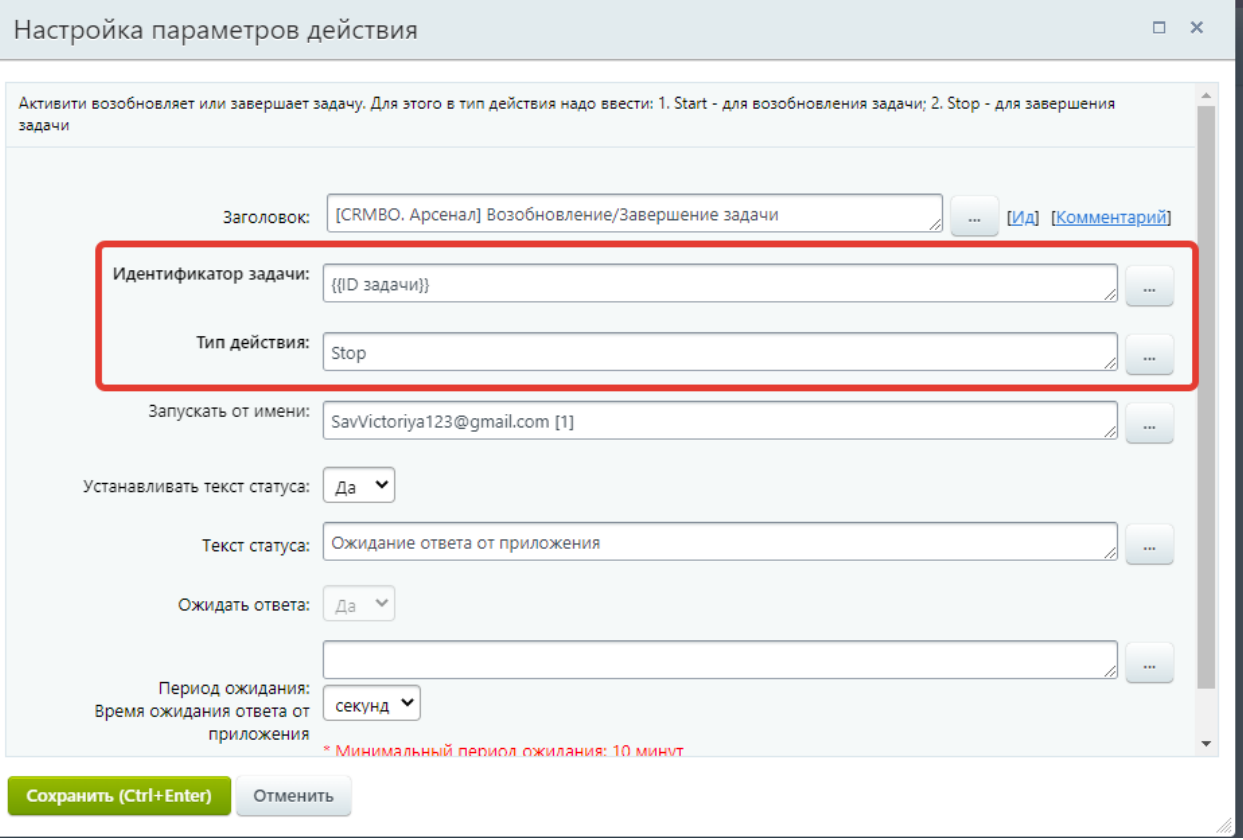

В бизнес-процессе, щелкнем на стрелку расположенную ниже действия «[CRMBO. Арсенал] Возобновление/Завершение задачи», выберите блок действий «Действия приложений», из списка выберем активити «[CRMBO. Арсенал] Получение данных из задачи». Нажмем на шестеренку в правом верхнем углу добавленного активити.

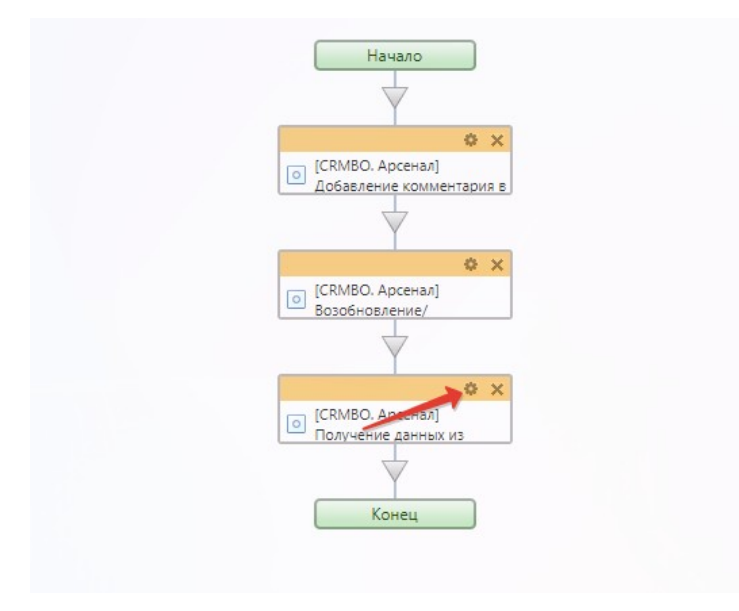

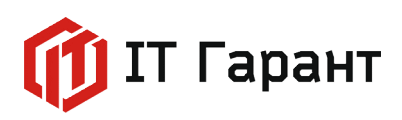

В открывшейся форме, заполните поле «Идентификатор задачи» значением из поля документа «ID задачи». Нажмем на кнопку «Вставить».

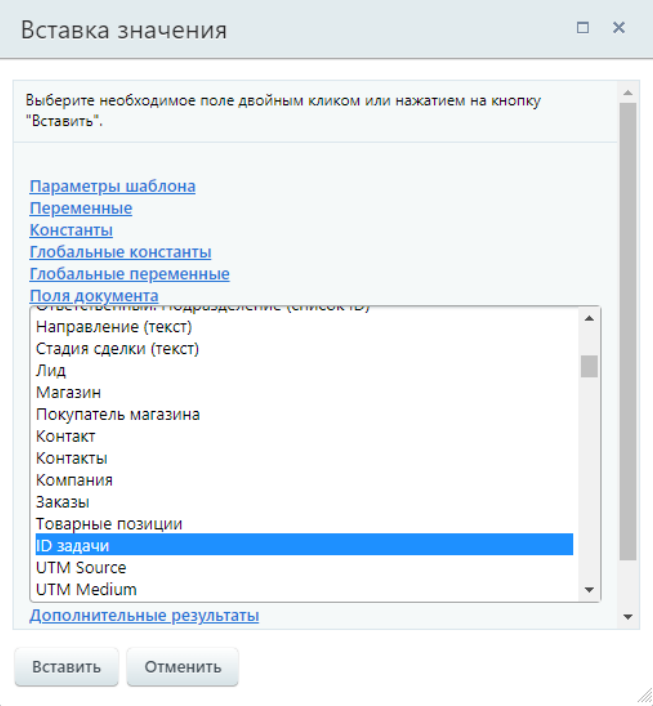

Сохраните изменения в форме, нажав на кнопку «Сохранить».

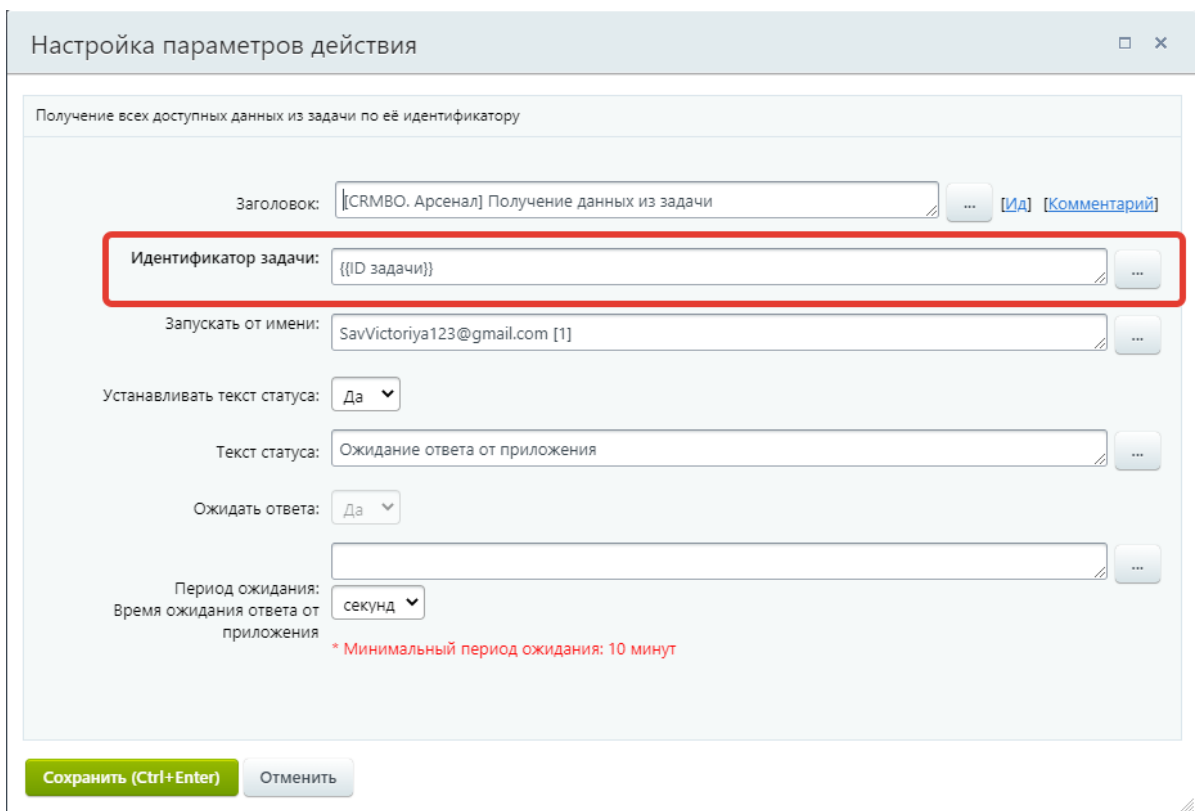

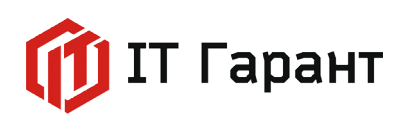

В бизнес-процессе, щелкнем на стрелку расположенную ниже действия «[CRMBO. Арсенал] Получение данных из задачи», выберите блок действий «CRM», из списка выберем действие «Добавить комментарий в элемент».

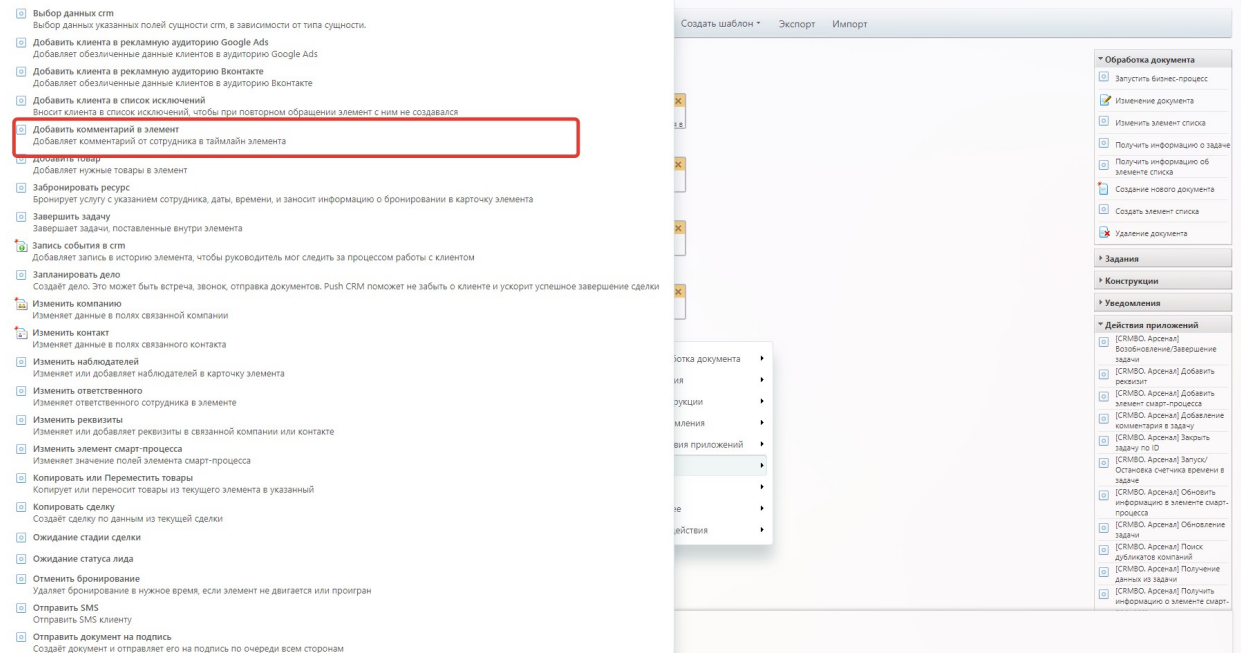

Нажмем на шестеренку в правом верхнем углу добавленного действия. В открывшейся форме заполним поле «Комментарий». Для этого нажмем на кнопку «Вставка значений».

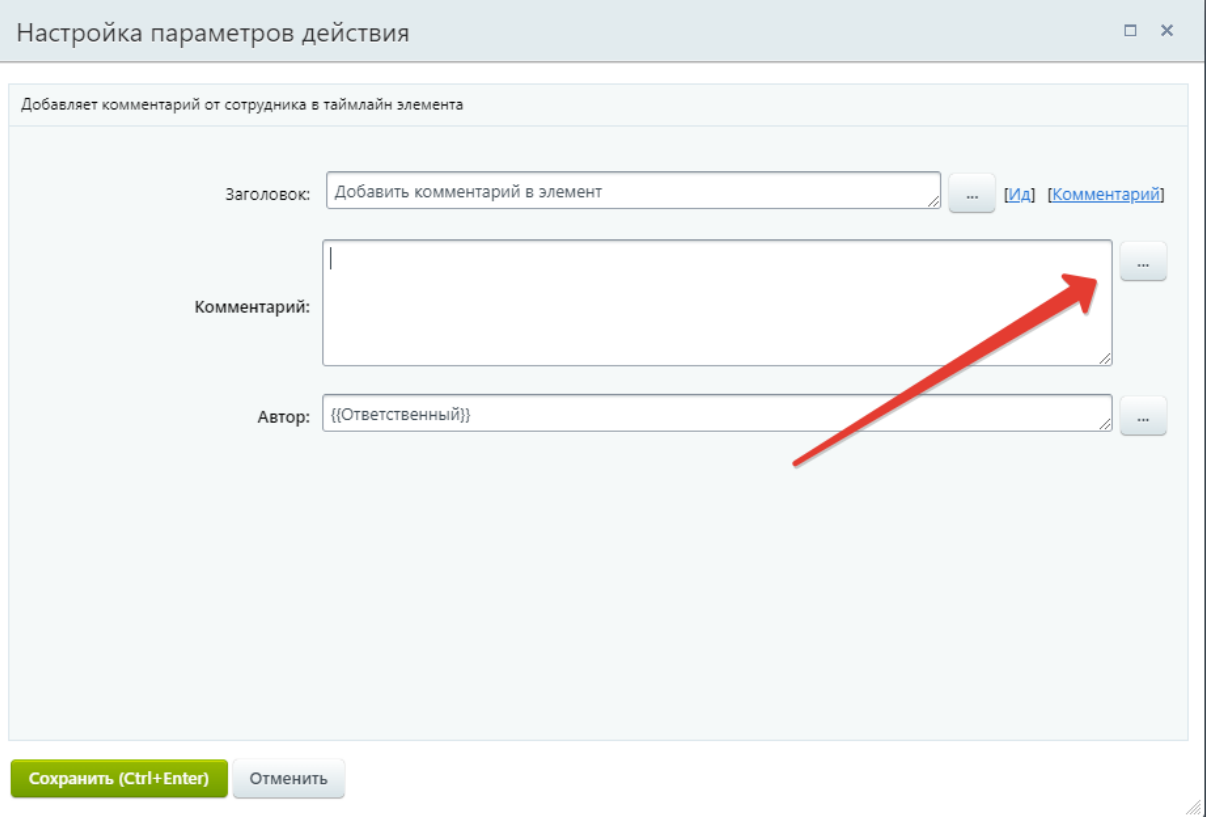

Стр. 33 из 44 © Все права принадлежат ООО «ИТ Гарант» ИНН 5753067606, 2022-2023 гг.

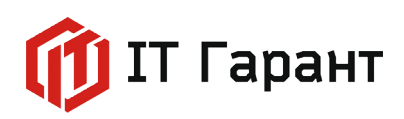

Выберем из дополнительных результатов активити «[CRMBO. Арсенал] Получение данных из задачи» следующие значения: «Назначение задачи», «Ответственный», «Дата создания», «Дата закрытия».

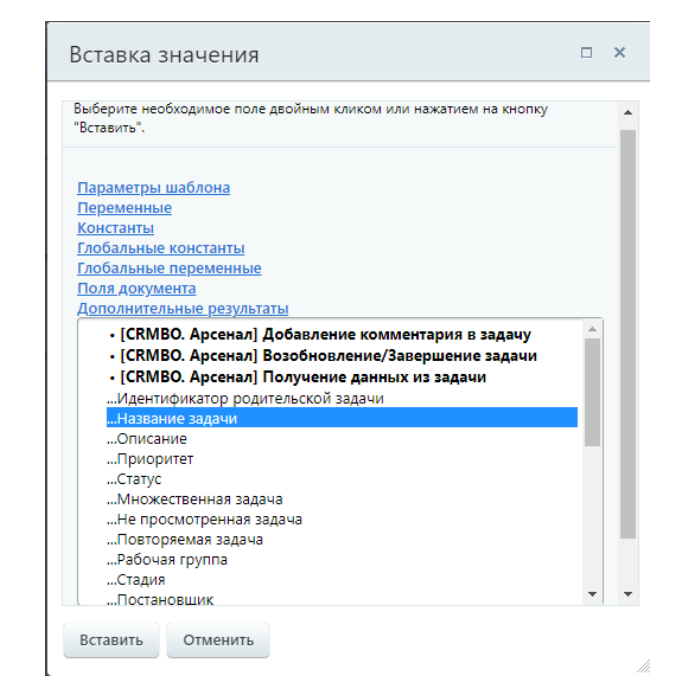

Сохраним изменения в форме, нажав на кнопку «Сохранить». И сохраним изменения сделанные в шаблоне бизнес процесса.

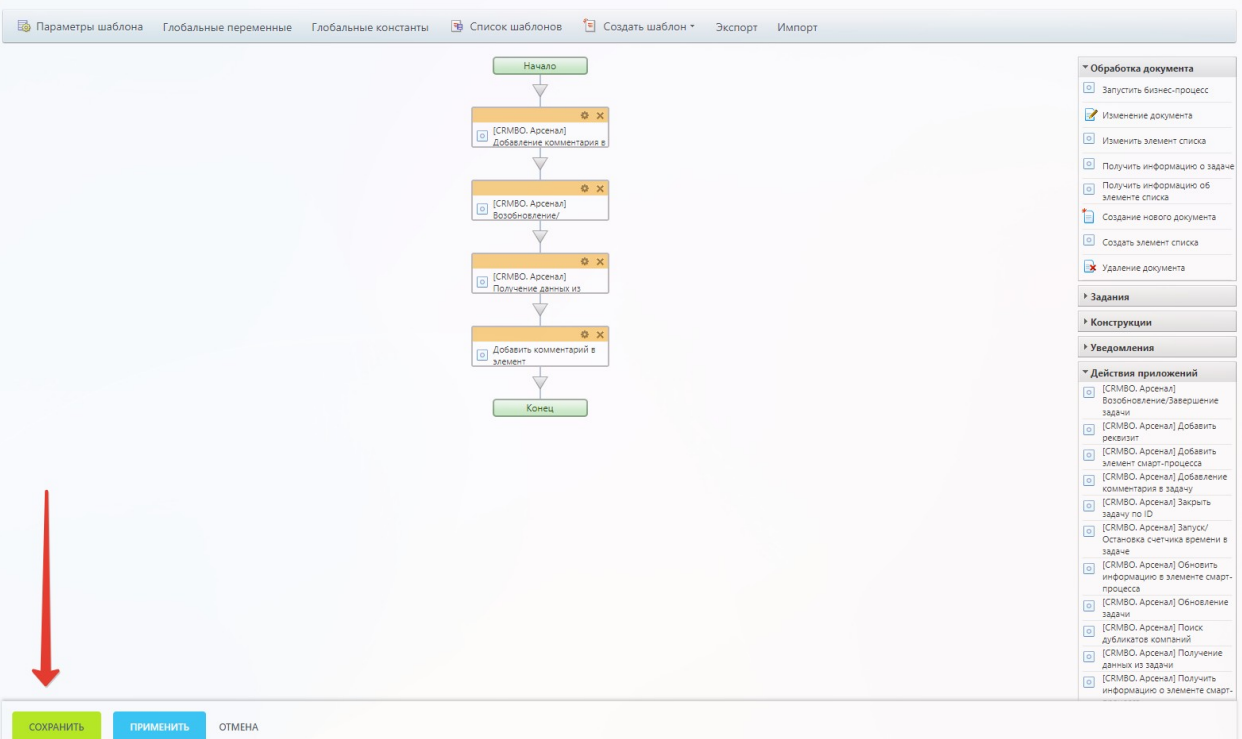

Для проверки перейдем в раздел «CRМ» на вкладку «Сделки». Перенесем ранее созданную сделку на этап «Сбор информации по запросу клиента».

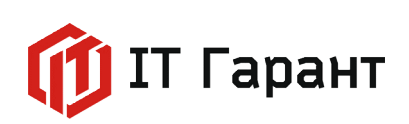

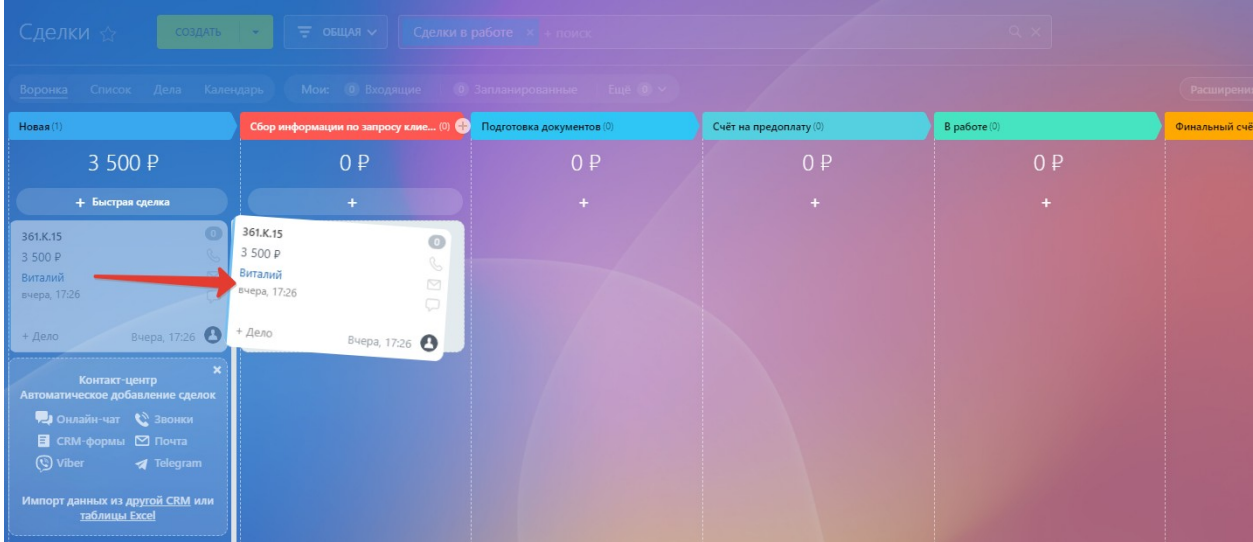

Перейдем в раздел «Задачи и проекты», снимем фильтр «В работе» нажав на крестик.

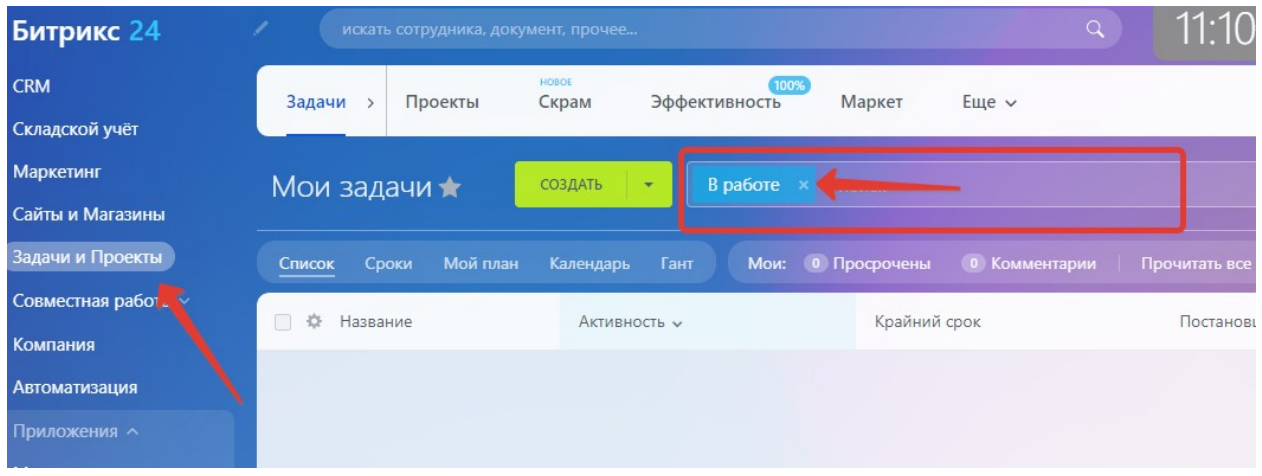

После снятия фильтра «В работе», будут отображены закрытые задачи.

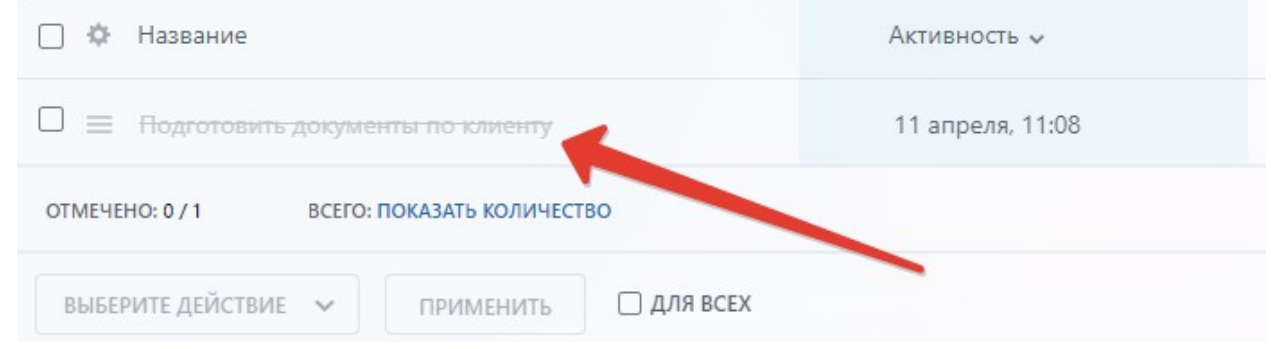

Откроем задачу и проверим оставленный комментарий.

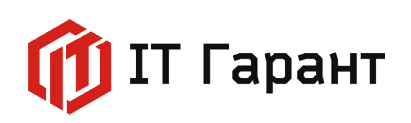

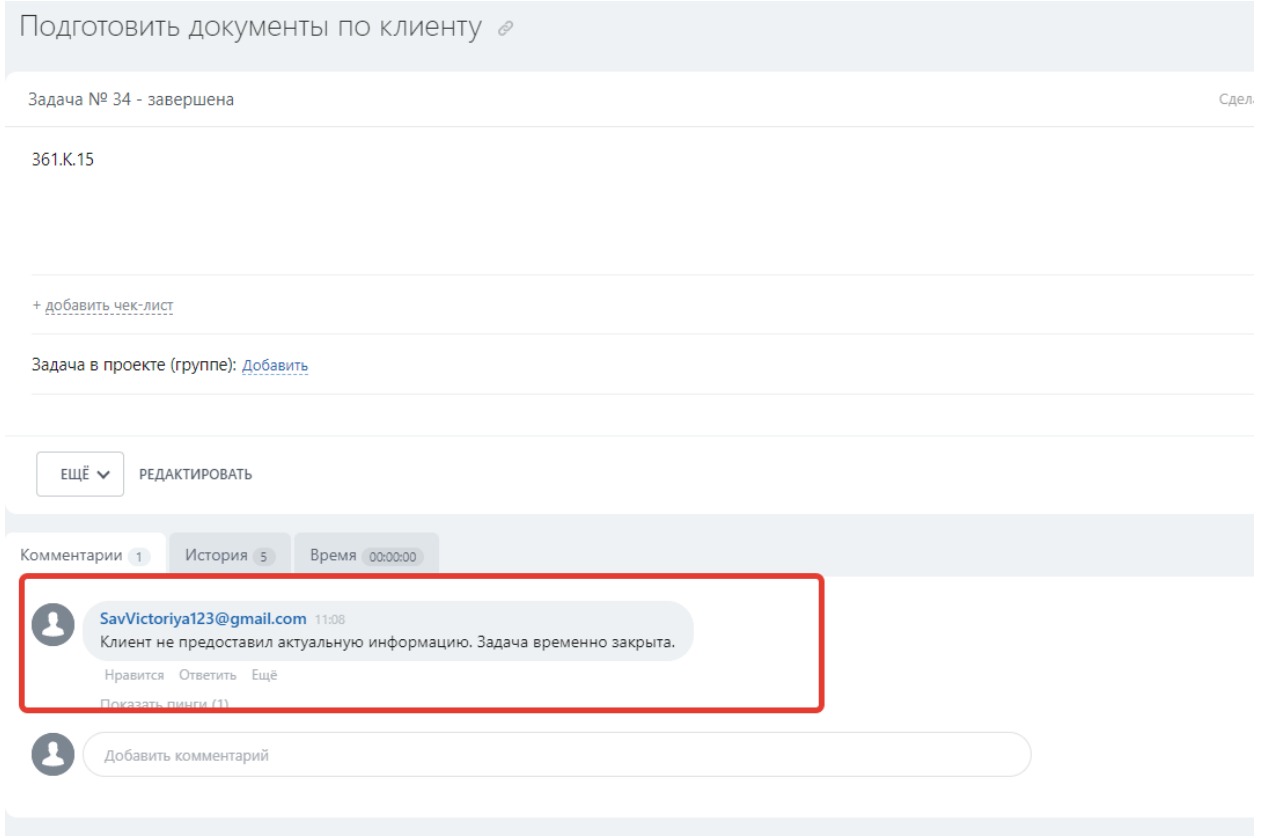

Для проверки комментария оставленного в сделке, перейдите в раздел «CRМ» на вкладку «Сделки» и откройте сделку. В правой части карточки сделки остался комментарий с названием задачи, датой начала и датой и временем окончания задачи.

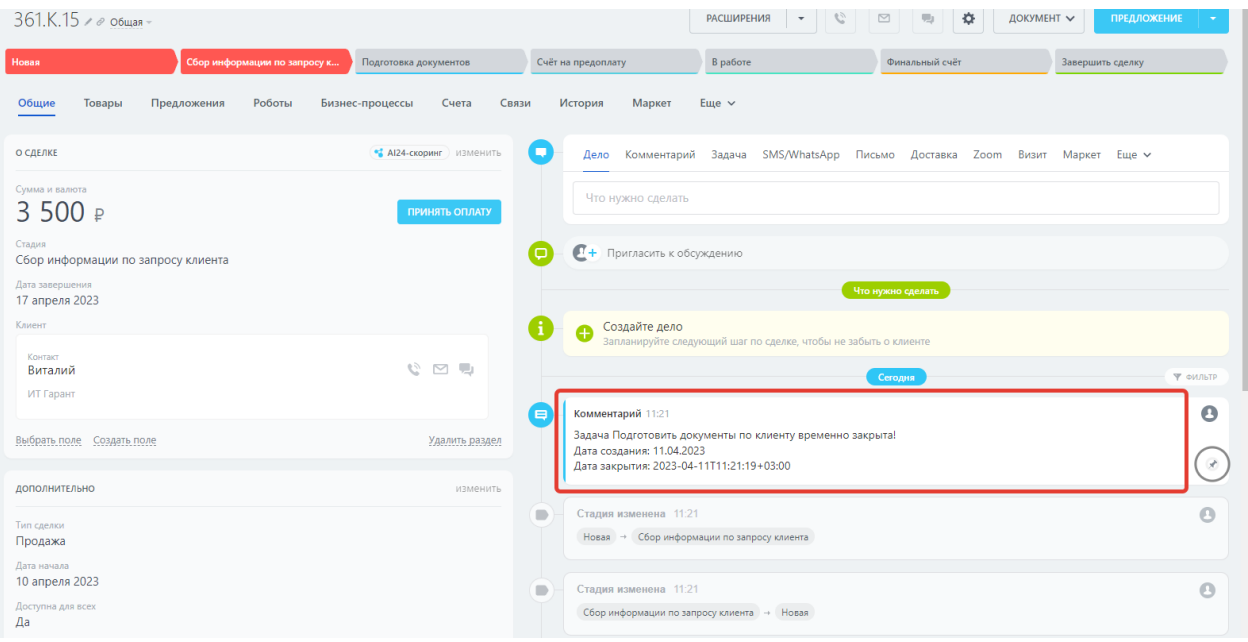

Перейдем в дизайнер бизнес-процессов для стадии «Подготовка документов».

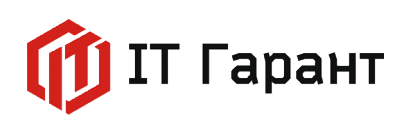

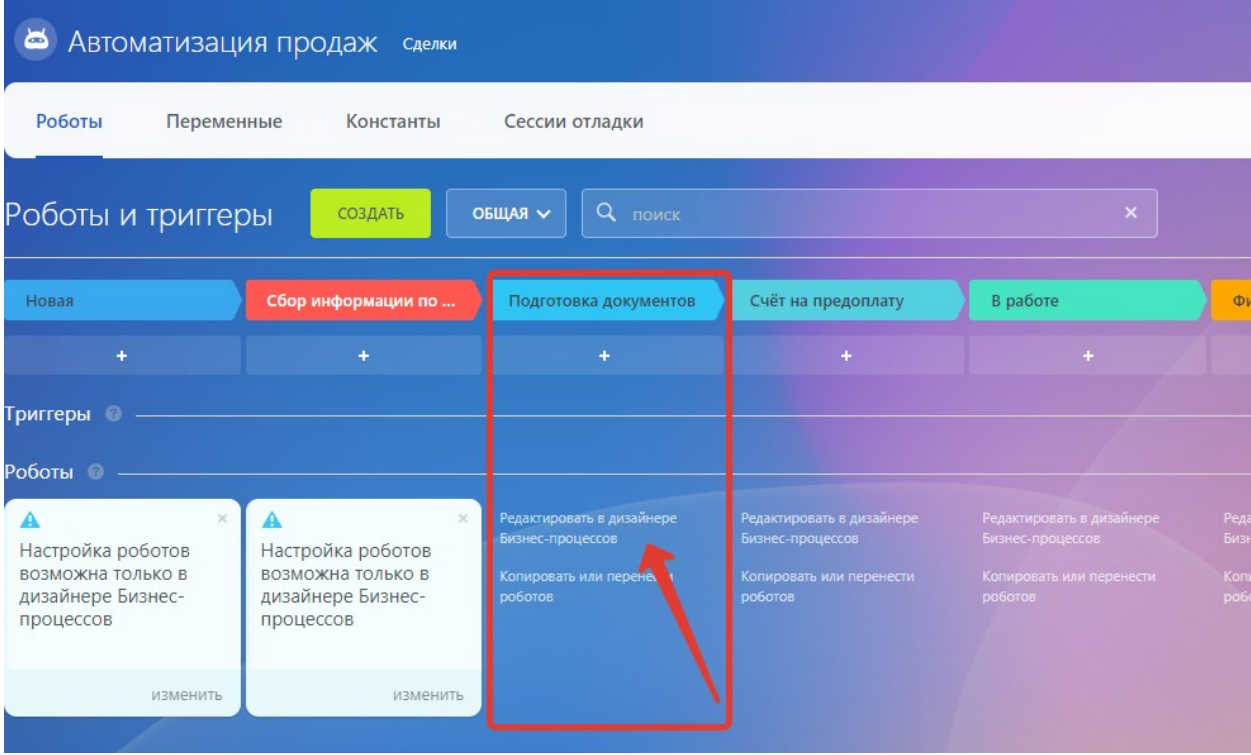

В открывшемся окне, левой кнопкой мыши, кликнем по стрелке между блоками «Начало» и «Конец». Во всплывающем окне выберем блок «Действия приложений», выберем активити «[CRMBO. Арсенал] Обновление задачи».

Для открытия формы настройки параметров действия, нажмем на шестеренку в добавленном активити.

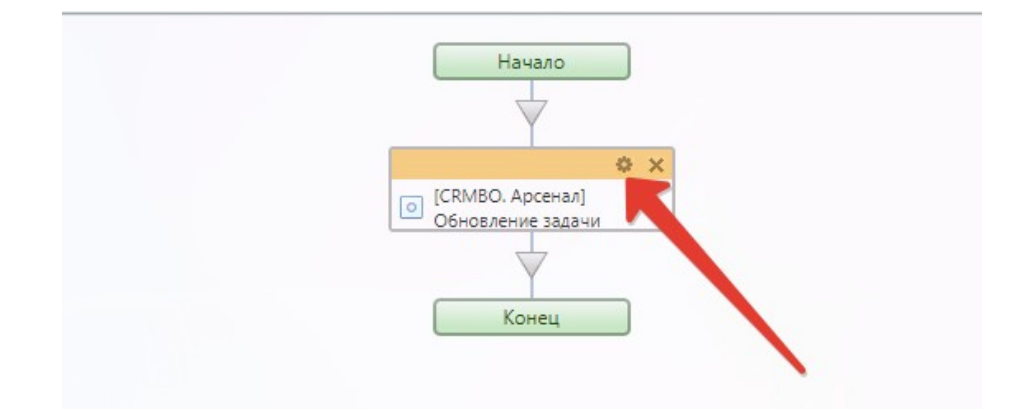

Нажмем на кнопку «Вставка значений, добавим значение «ID задачи» из списка полей документа. Нажмем кнопку «Вставить».

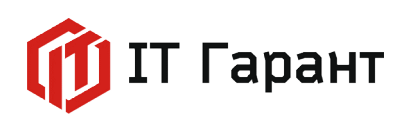

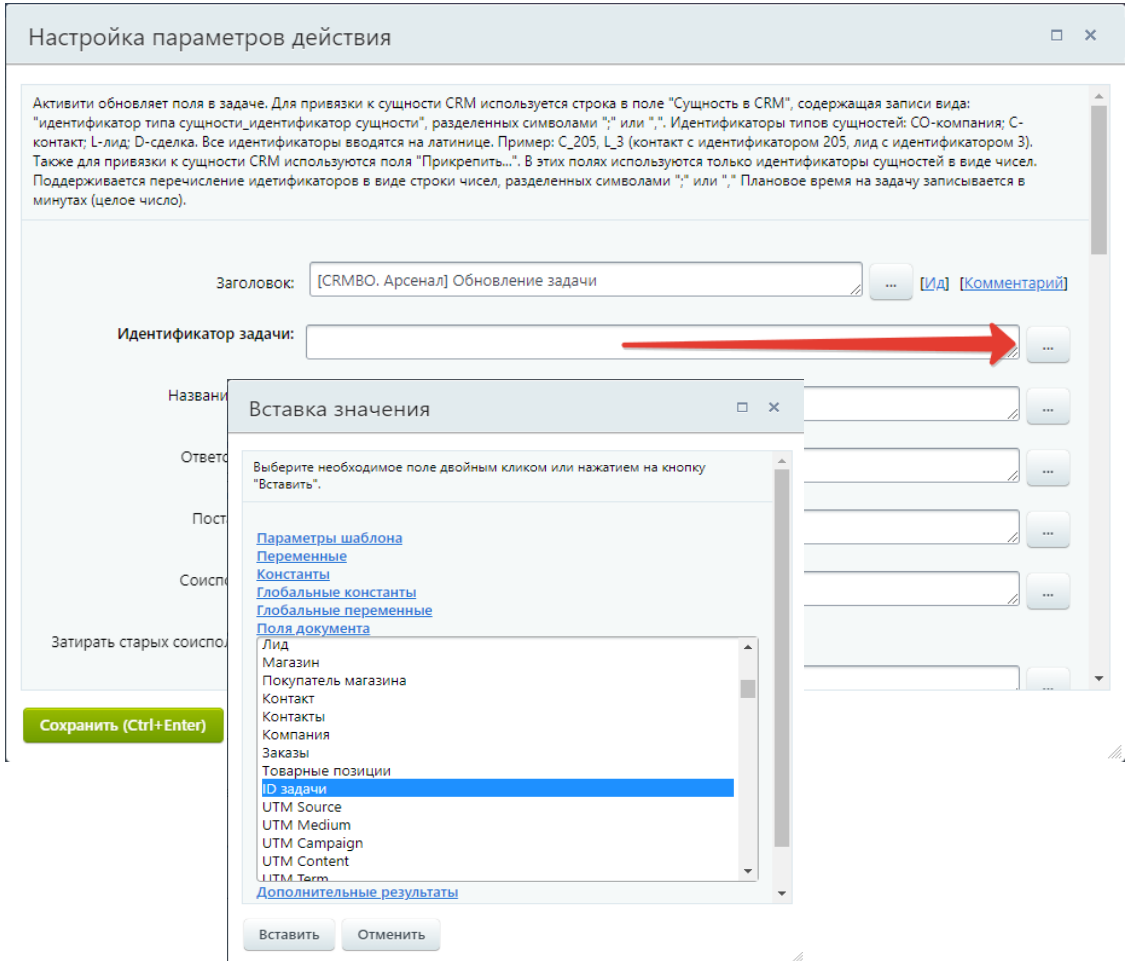

В поле «Название задачи» введите текст «Продолжить подготовку документов по клиенту». Нажмем на кнопку «Сохранить».

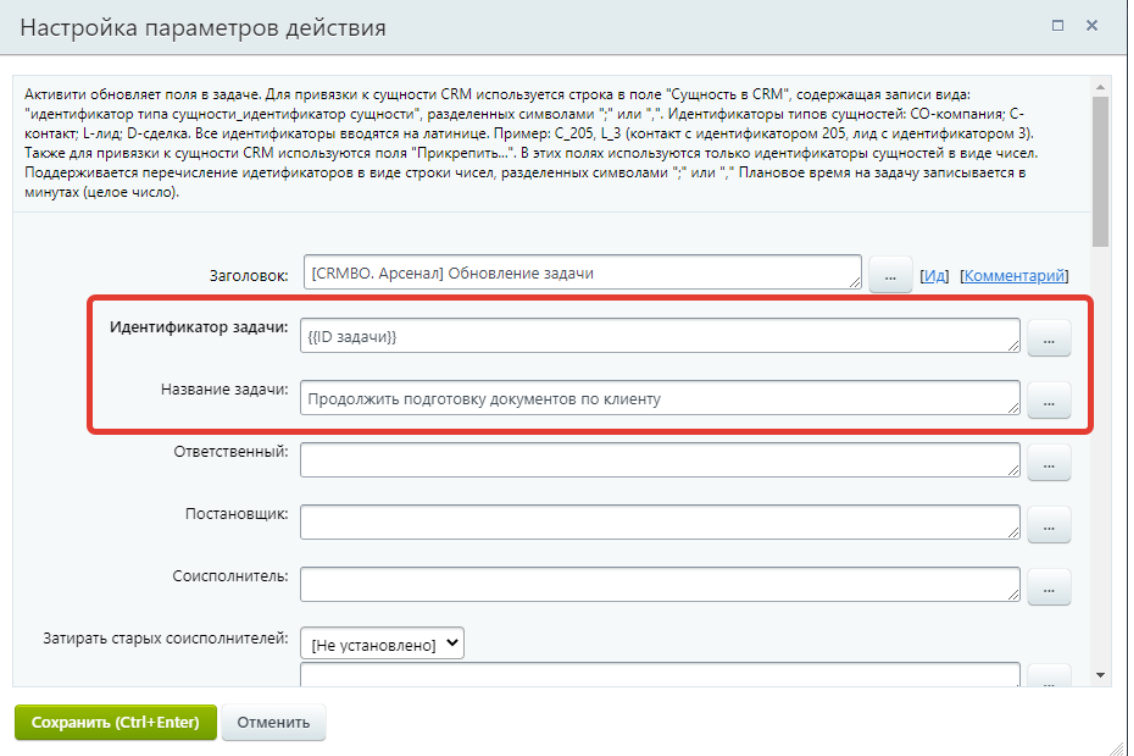

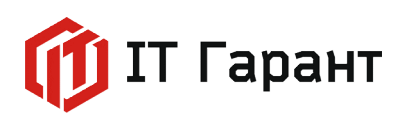

Ниже активити «[CRMBO. Арсенал] Обновление задачи», нажмем на стрелку и добавим из блока «Действия приложений» активити «[CRMBO. Арсенал] Возобновление/Завершение задачи».

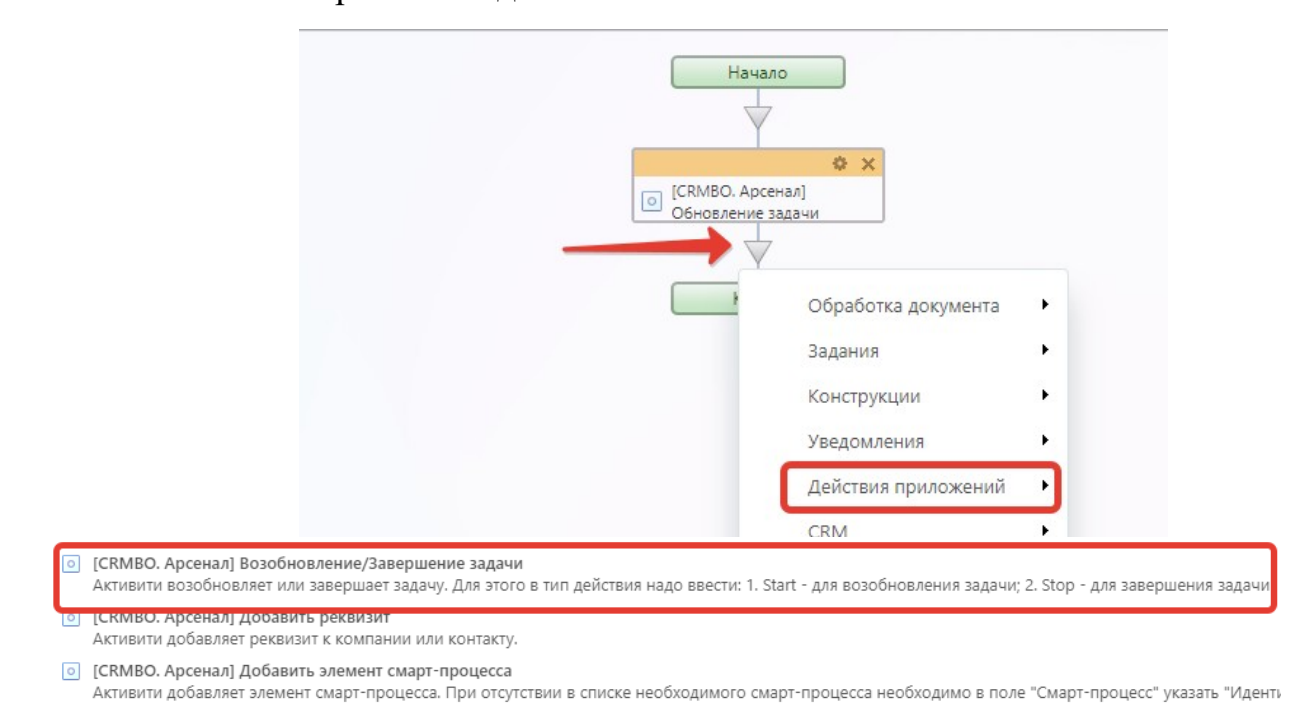

Откроем форму настройки параметров активити «[CRMBO. Арсенал] Возобновление/Завершение задачи».

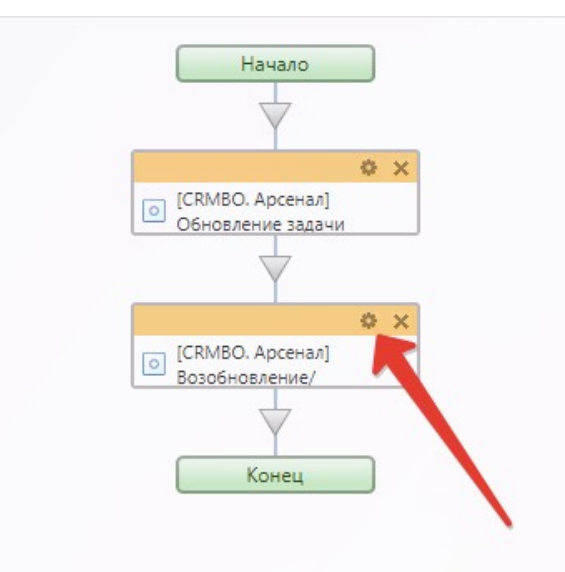

В поле «Идентификатор задачи» добавим значение «ID задачи» из списка полей документа, через кнопку «Вставка значения». Нажмите на кнопку «Вставить».

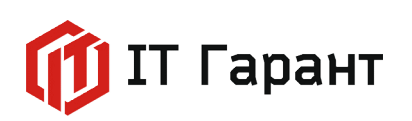

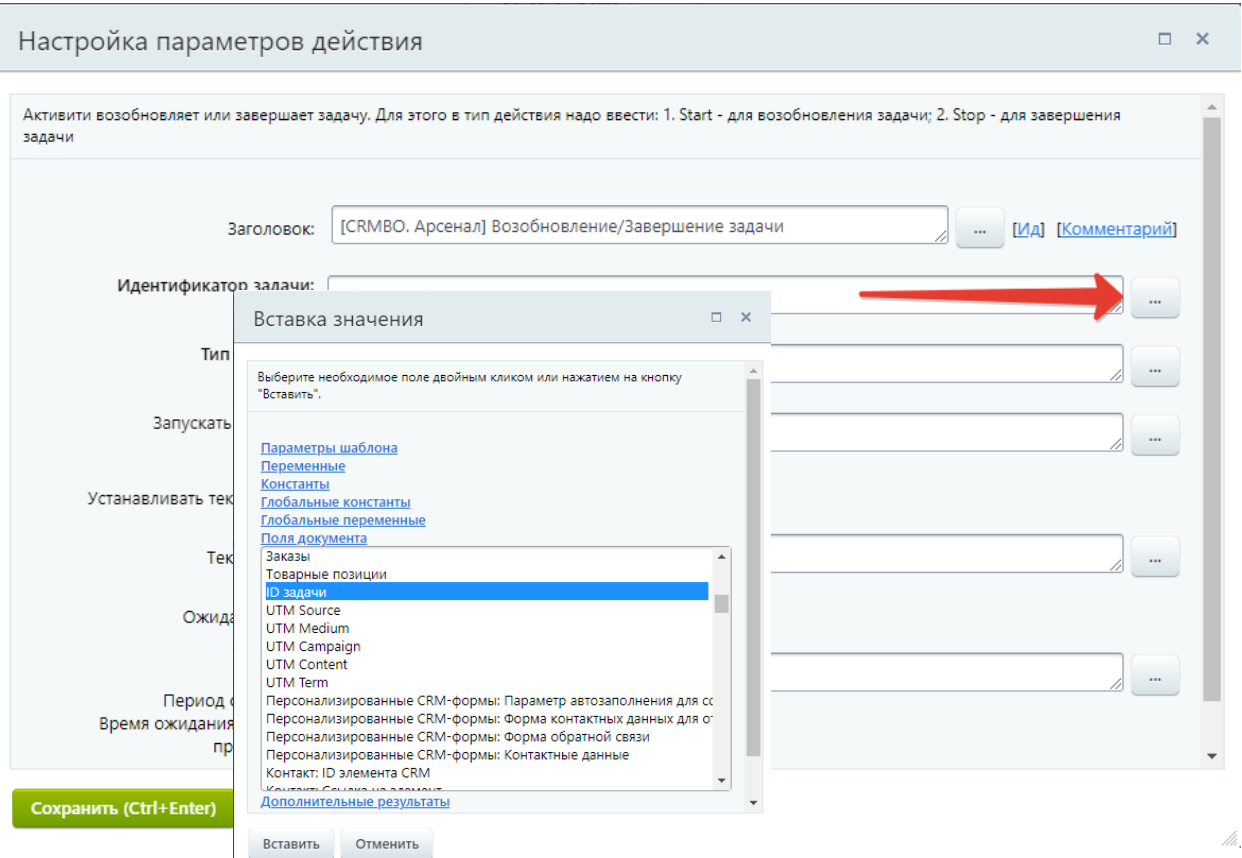

 В поле «Тип действия» напечатайте слово «Start». Сохраните внесенные изменения в форме настройки параметров действий нажав на кнопку «Сохранить».

Добавим еще одно действие в бизнес-процесс. В блоке действий «Прочее» выберем действие «Пауза в выполнении».

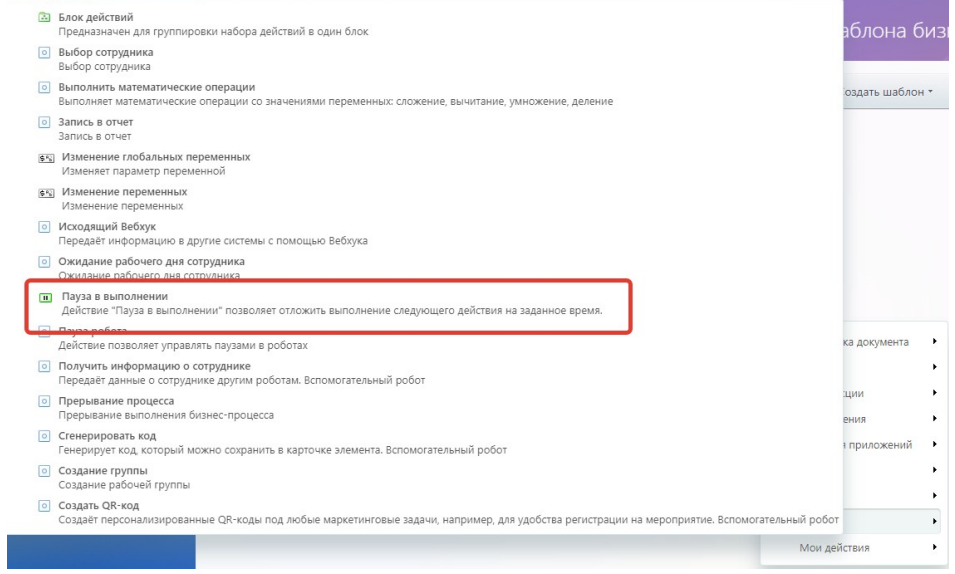

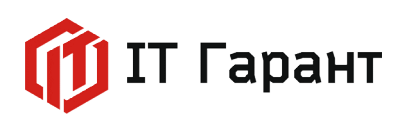

В настройке параметров действия установим флажок на режим «Промежуток», время ожидания (для проверки результата) поставим 10 минут. Сохраняем настройки.

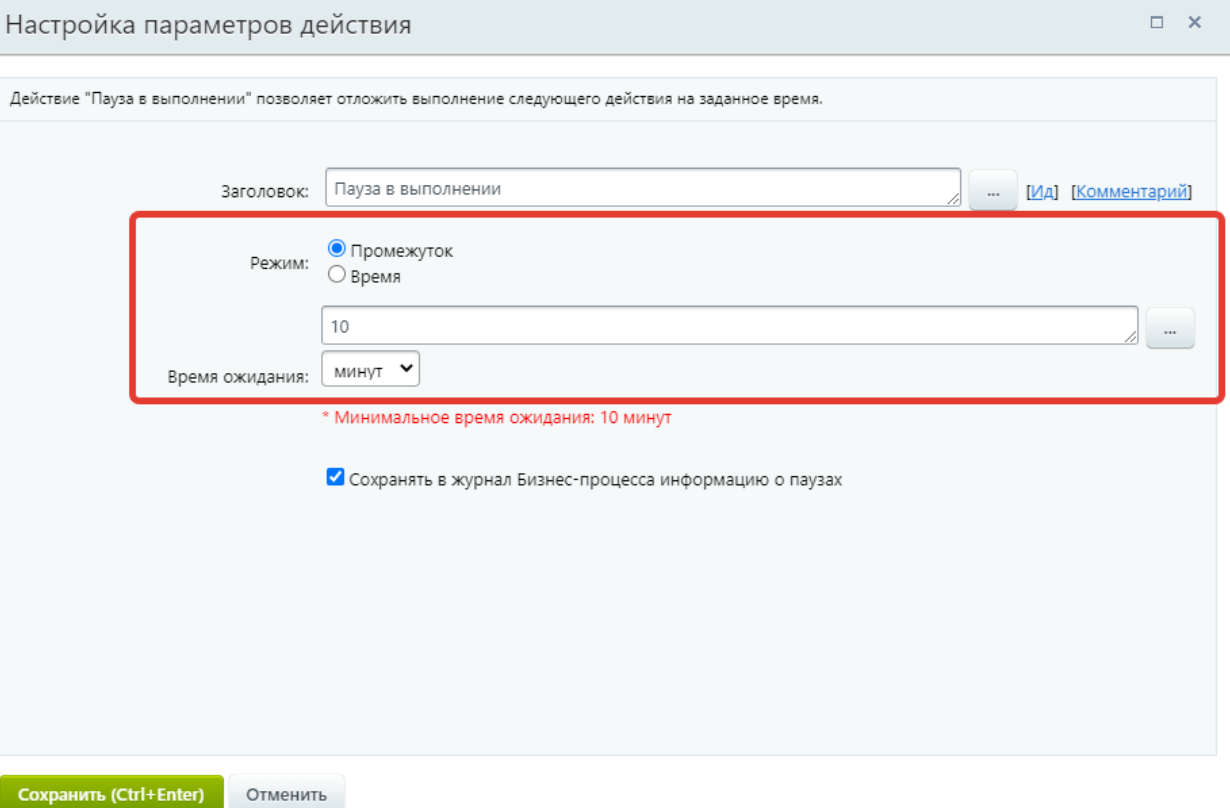

Добавим в бизнес-процесс из блока «Действия приложений» активити «[CRMBO. Арсенал] Закрыть задачу по ID».

В настройках параметров действия в поле «Идентификатор задачи» внесем значение через кнопку «Вставка значений». Из списка полей документа выберем значение «ID задачи». Сохраним изменения внесенные в параметры действия.

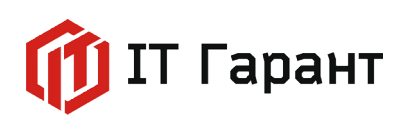

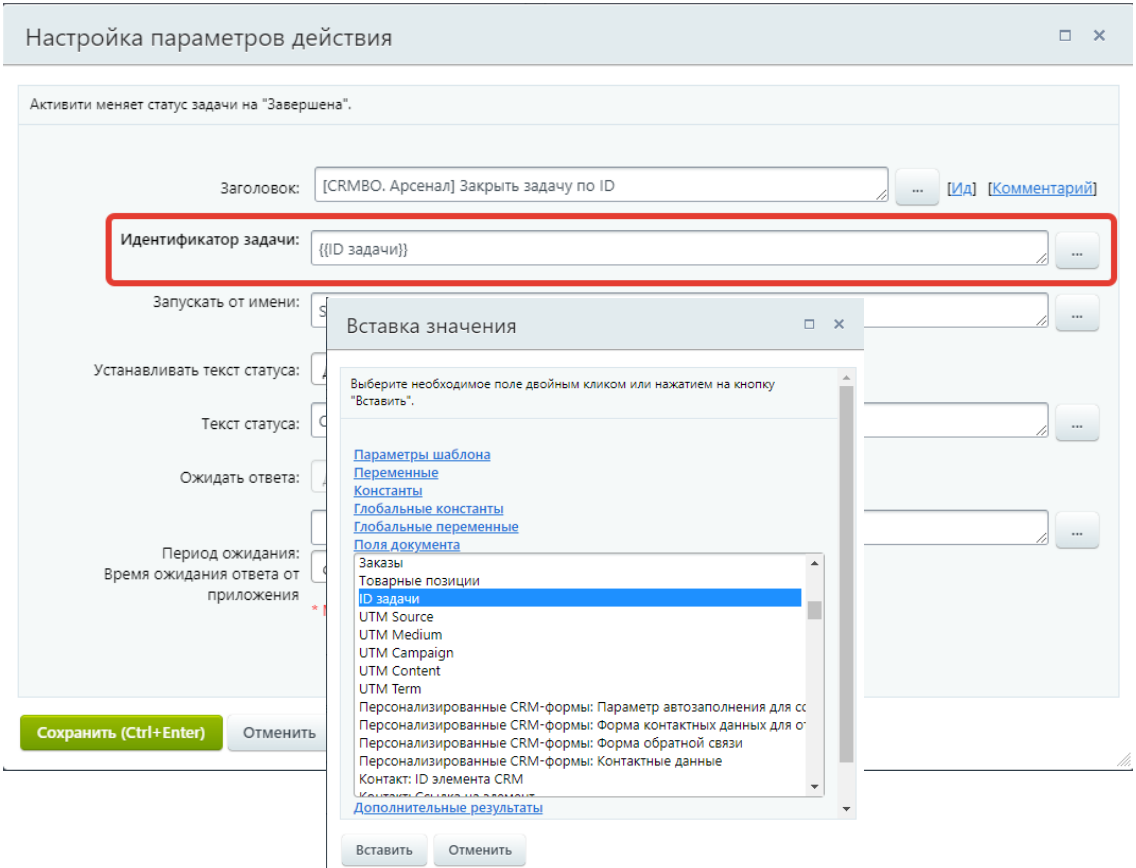

Сохраним изменения в бизнес-процессе.

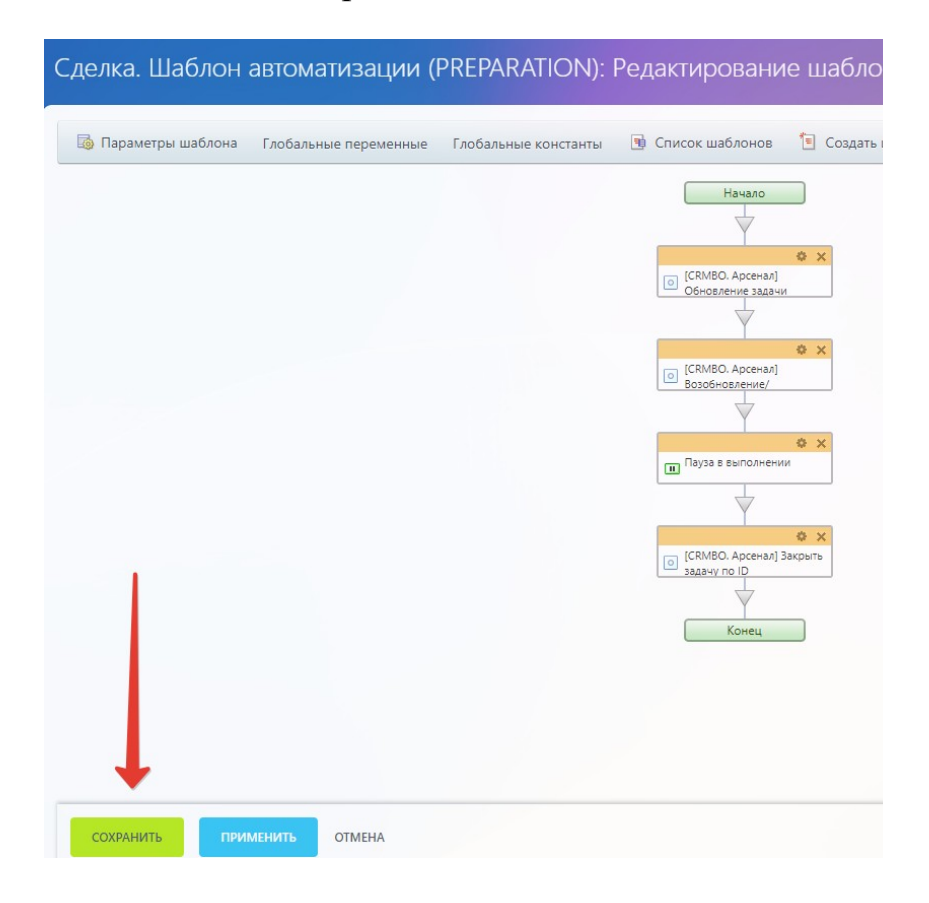

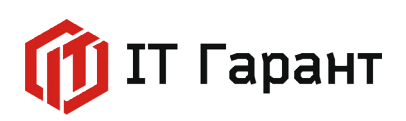

Для проверки перейдем в раздел «CRM», во вкладку «Сделки». Переведем сделку на этап «Подготовка документов».

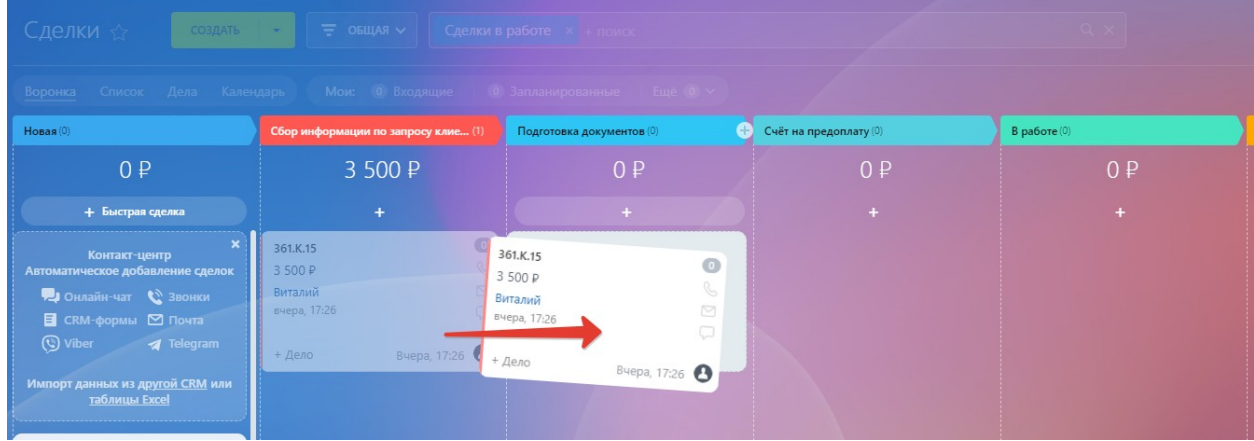

Перейдем в раздел «Задачи и проекты». Обратите внимание, в задаче изменилось название и она вернулась в работу. Чтобы удостовериться, что это таже задача, откроем задачу и перейдем на вкладку история. В истории хранятся все изменения происходящие с задачей.

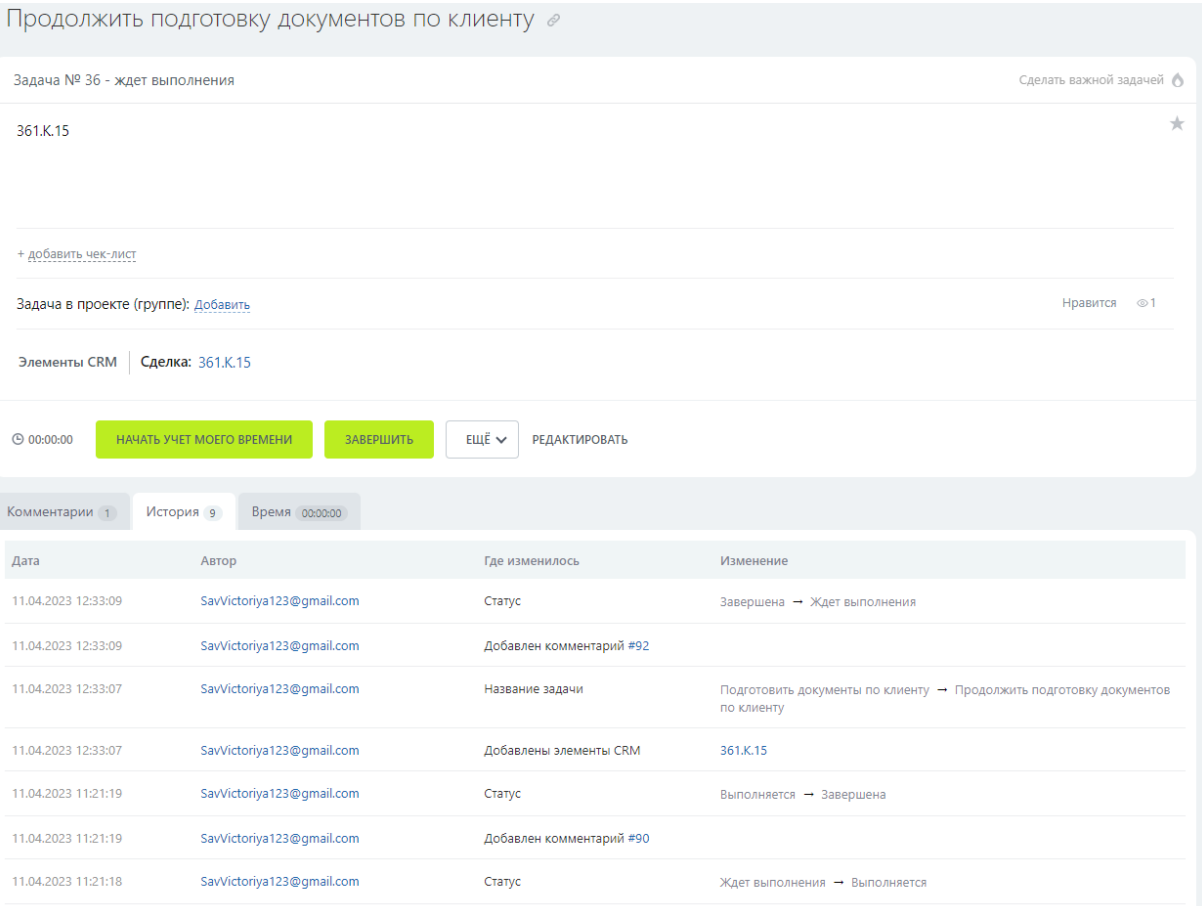

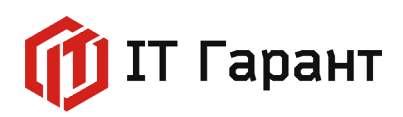

Из истории мы видим, что сначала изменилось название задачи и уже после задача вернулась в статус «Ждет выполнения» следуя логики построенного шаблона бизнеспроцесса.

Через 10 минут в истории задачи появилась запись о смене статуса «Задача завершена».

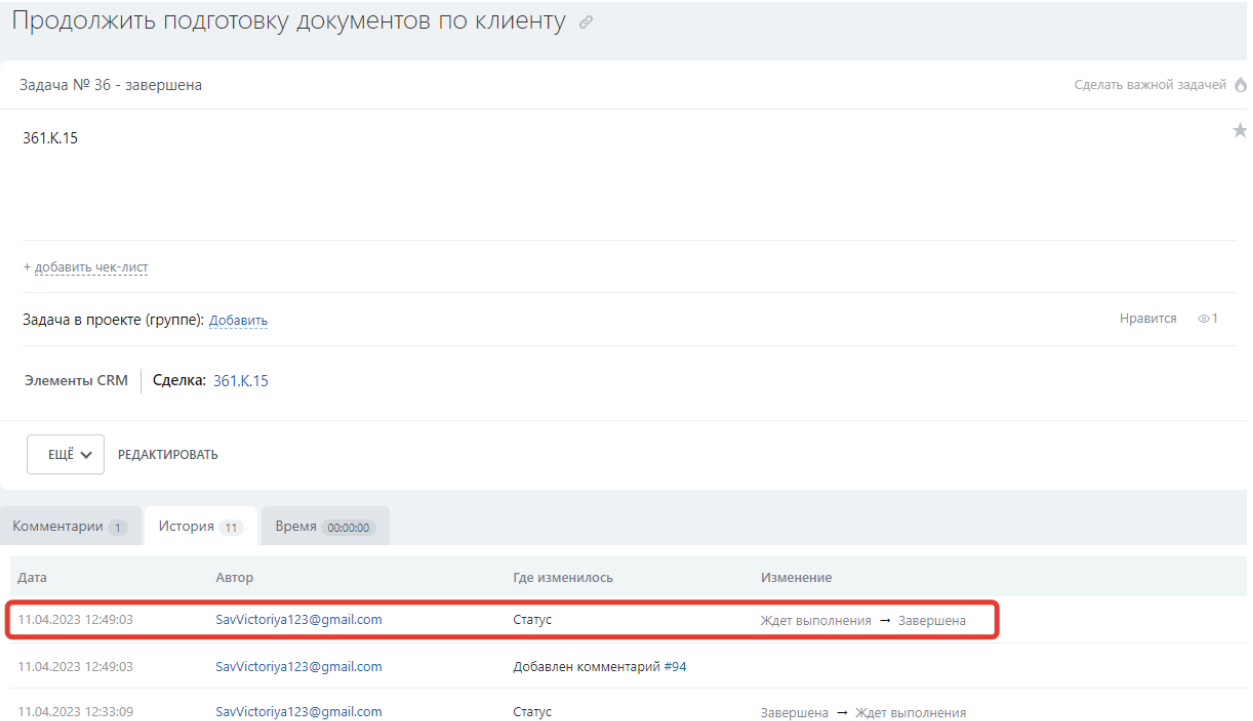